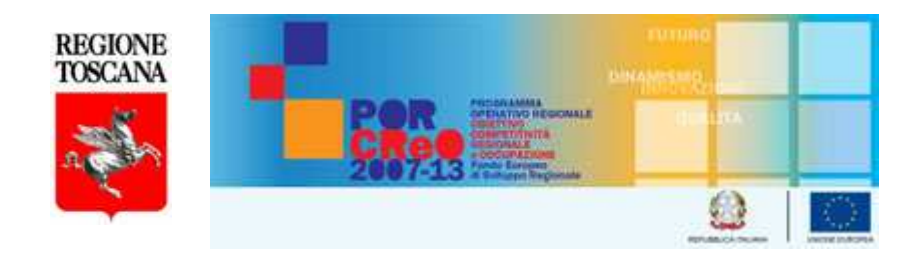

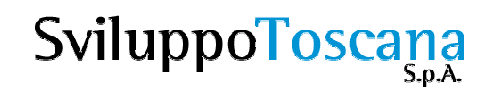

## Sistema Gestionale 15D*Guida al sistema*

*Dott. Enea BelloniIng. Andrea Montagnani*

*Firenze, 11 aprile 2012*

#### Sommario della presentazione

- Il sistema informatico per la gestione delle domande
- Gli utenti: definizione dei ruoli
- Gli utenti: diritti e responsabilità<br>• La pagina iniziale
- La pagina iniziale
- Richiesta chiavi di accesso
- Accesso al sistema
- Richiesta nuova password
- L'utente capofila(dettaglio)
- L'utente partner (dettaglio)
- $\bullet$ Consigli per l'inserimento dati
- Gli allegati
- Conclusione

#### Il sistema informatico per la gestione delle domande

- Il **nuovo** sistema informatico sviluppato da Sviluppo Toscana è una **web application**, cioè una piattaforma **online** che consente, attraverso l'uso di un semplice browser Internet (ad es. Internet Explorer, Firefox, Chrome, Safari), la compilazione e la gestione delle domande da parte dei presentatori.
- Il sistema gestisce tutte le fasi del processo:
	- Richiesta delle "chiavi di accesso" da parte del presentatore capofila e invio delle stesse tramite email per l'accesso e l'utilizzo della piattaforma.
	- Registrazione e profilazione dell'impresa.
	- Creazione dei partner da parte del capofila e invio automatico delle<br>credenziali di accesso ai partner credenziali di accesso ai partner.
	- Compilazione online di tutte le sezioni della scheda di progetto con<br>Controlli evoluti sull'input dei dati (canofila e nartner) controlli evoluti sull'input dei dati (capofila e partner).
	- > Help Desk tramite email dedicate e aiuto online (chat).
	- Chiusura e generazione del PDF, conforme al modello cartaceo della scheda, in formato PDF standard idoneo per la firma digitale (presentazione domanda).

Gli utenti: definizione dei ruoli

Esistono due utenti del sistema con rispettivi ruoli:

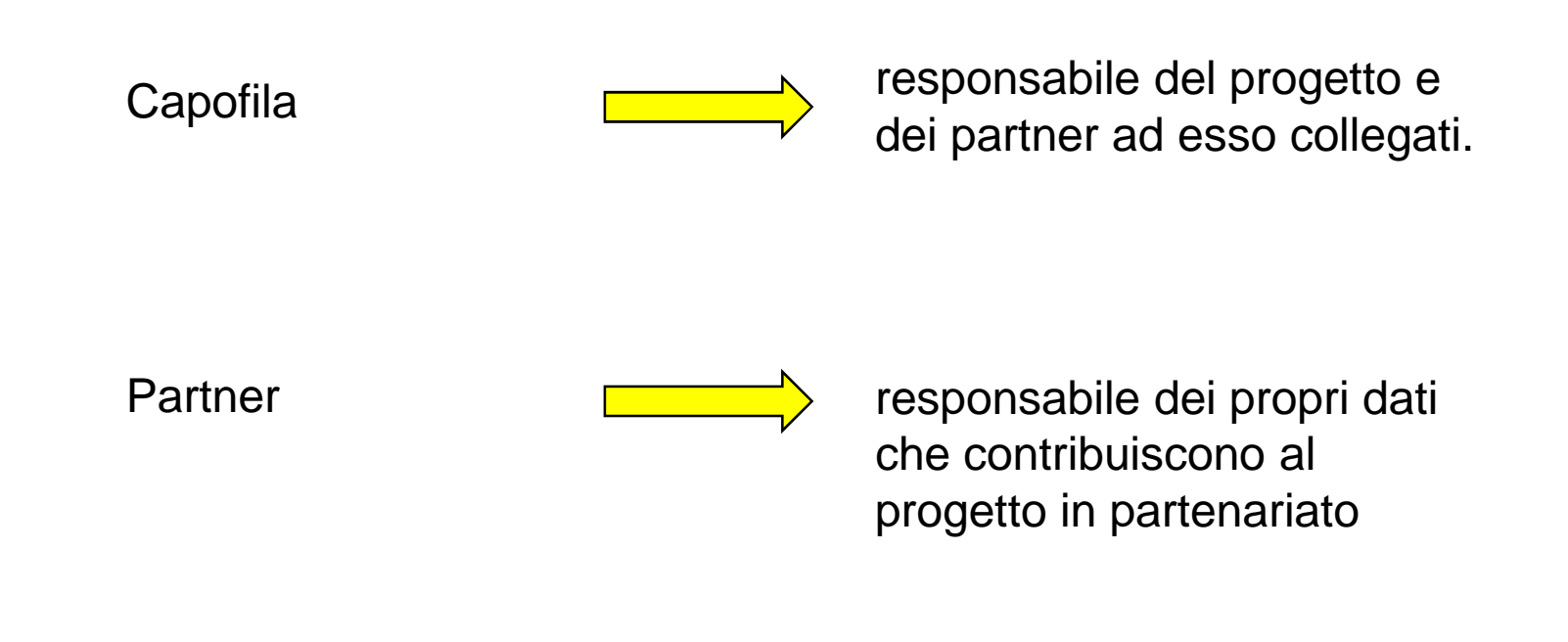

#### Gli utenti: diritti e responsabilità

- **Il** *capofila* **è responsabile della sua scheda progettuale e delle schede dei partner** e può gestire (inserire, modificare, cancellare) tutti i dati della domanda. Il capofila alla fine del processo (dopo la chiusura da parte di tutti<br>i suoi partner) può **chiudere definitivamente** (previa verifica di coerenza i suoi partner) può **chiudere definitivamente** (previa verifica di coerenza dati da parte del sistema) la sua domanda di progetto, impedendo così ulteriori modifiche. Successivamente alla presentazione di tutti i suoi partner il capofila può presentare definitivamente la domanda, impostando **data e ora di chiusura ufficiali** nel database.
- **Il** *partner* **è responsabile della singola scheda collegata al progetto** <sup>e</sup> può gestire (inserire, modificare, cancellare) tutti i suoi dati. Il partner alla fine del processo può **chiudere definitivamente** (previa verifica di coerenza dati da parte del sistema) la compilazione della sua scheda, impedendo così ulteriori modifiche. Successivamente alla chiusura del capofila il partner può **presentare** la domanda.

#### Gli utenti: chiusura e presentazione (*timeline*)

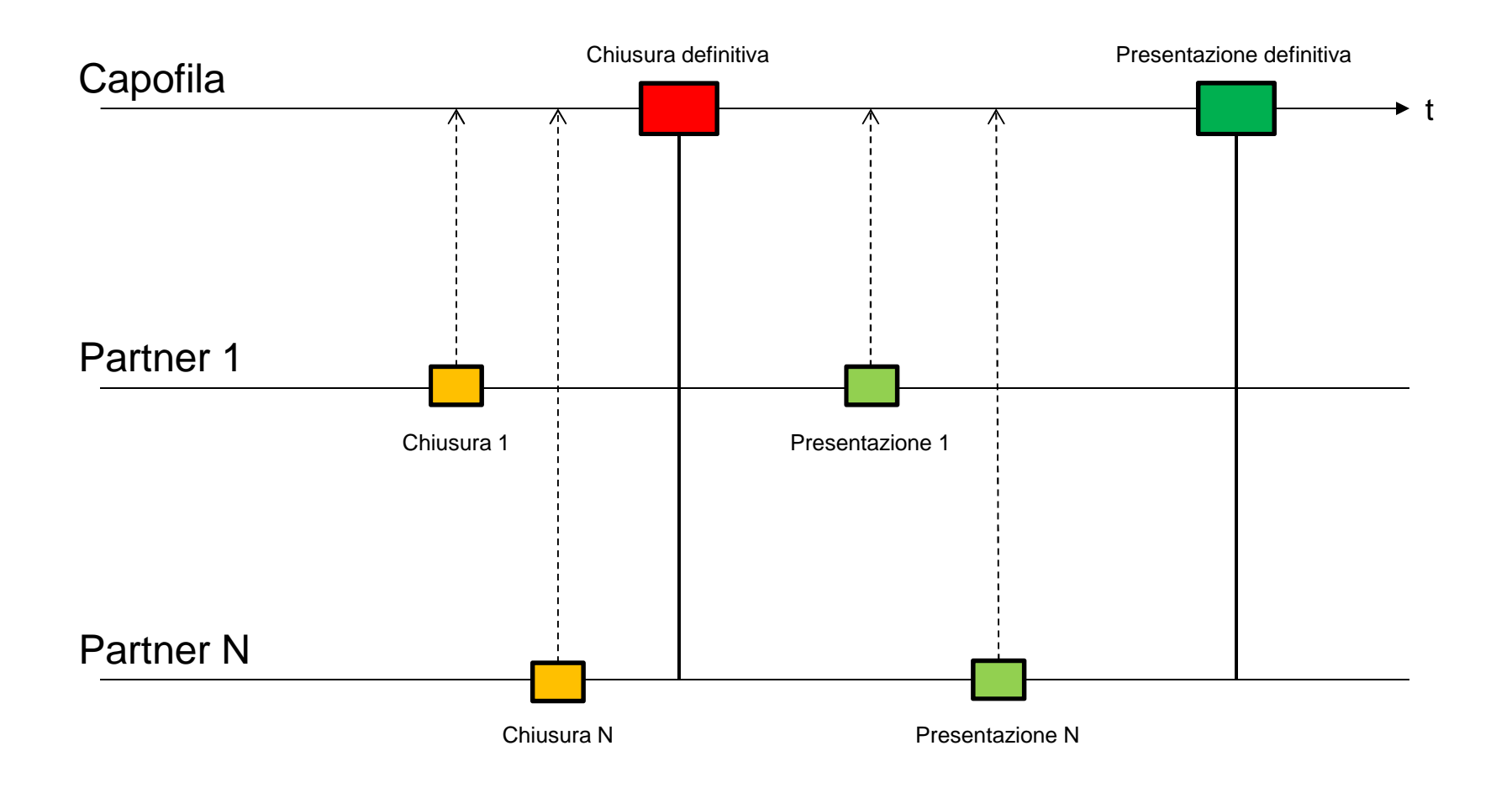

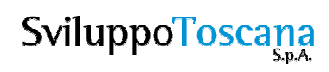

#### La pagina iniziale

- I due bottoni della pagina iniziale del sistema:
- **Richiesta chiavi di accesso**: per compilare il modulo di richiesta delle chiavi di accesso al sistema (solo capofila).
- **Accedi al Sistema**: per l'accesso al sistema (una volta in possesso delle chiavi).

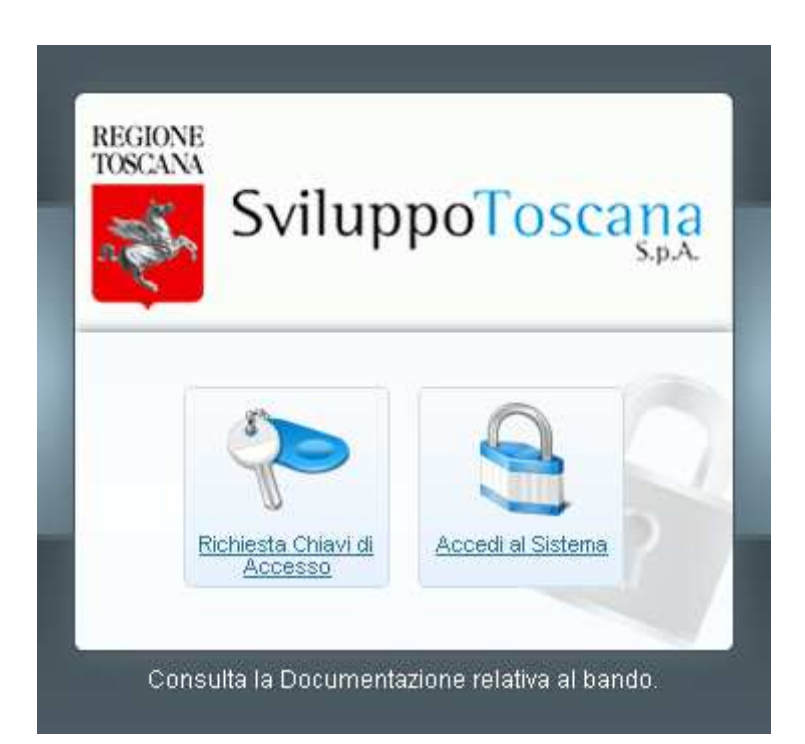

#### Richiesta chiavi di accesso

Il modulo per la **richiesta delle chiavi di accesso**

 che il presentatore deve compilare ed inviare a Sviluppo Toscana.

Tutti i dati richiesti sono obbligatori, è necessario inoltre inserire un codice di verifica antispam e accettare il trattamento dei dati personali secondo le leggi vigenti sulla privacy.

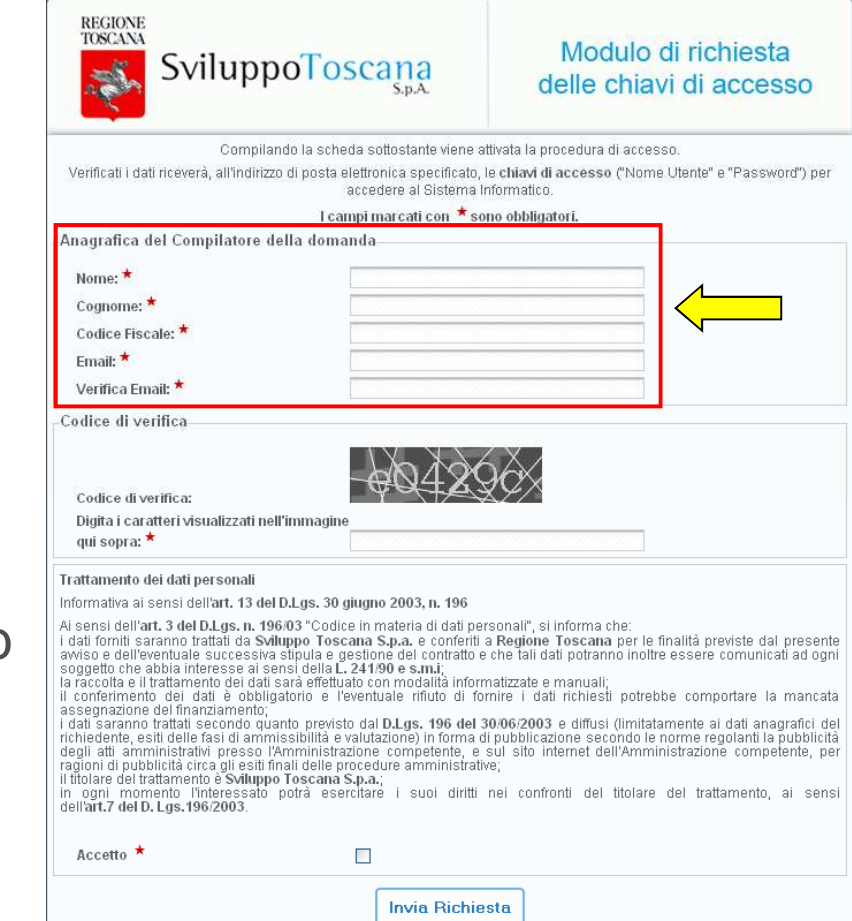

#### Accesso al sistema

#### Dopo aver ricevuto via email le chiavi per l'accesso al sistema (**Nome Utente** e **Password**), l'utente potrà accedere al sistema gestionale.

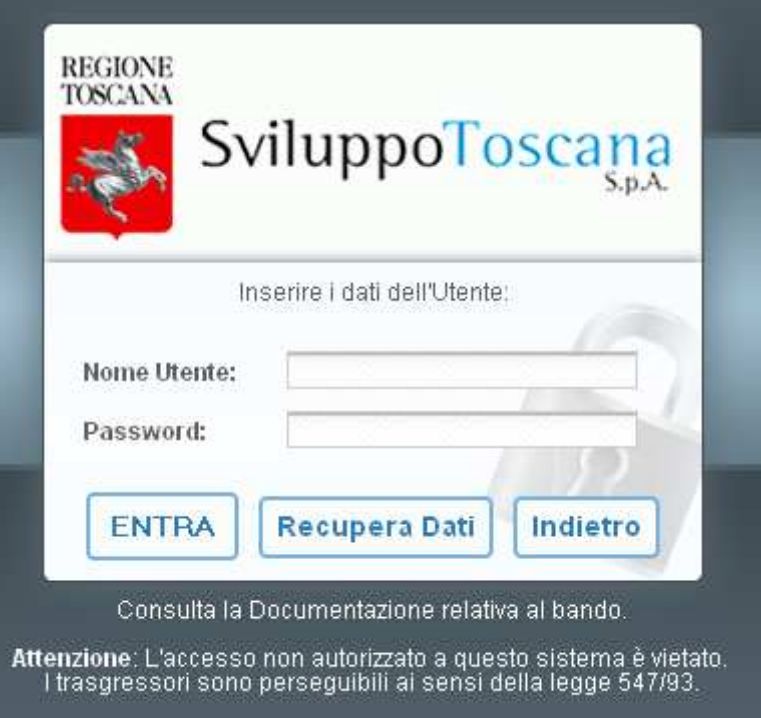

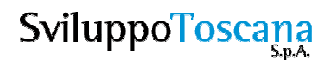

#### Richiesta nuova password

Nel caso che l'utente abbia **smarrito** <sup>o</sup>**dimenticato** la password di accesso al sistema, è sempre possibile inviare una richiesta per avere una nuova password specificando il proprio **nome utente** e la propria **email**.

La **nuova password** sarà inviata in **email** all'utente che ne ha fatto richiesta, all'indirizzo specificato (previa<br>verifica del sistema che l'email inserita coincida con quella **originariamente** specificata).

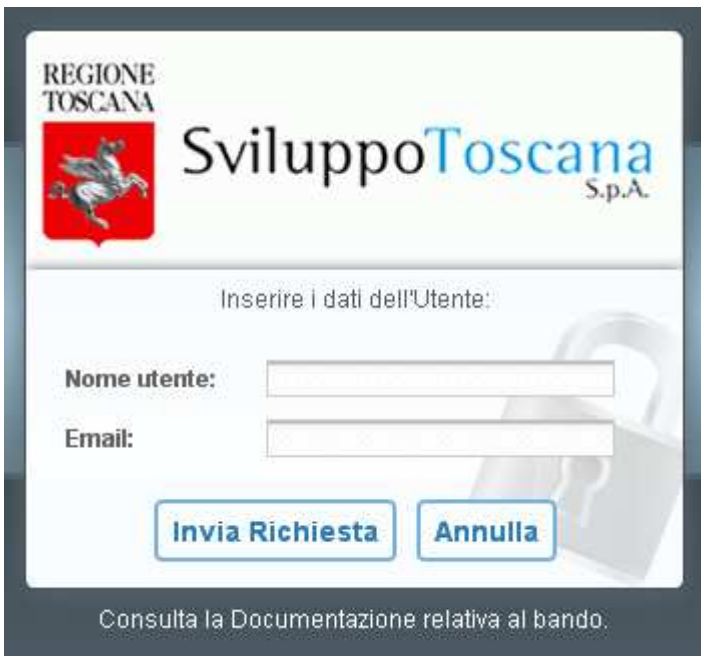

L'utente capofila

# L'utente **capofila**(dettaglio)

#### L'utente capofila – Anagrafica

Dopo aver effettuato l'accesso l'utente capofila **deve** inserire i **dati dell'ente** e i **dati del Rappresentante legale** per proseguire. Tutti i dati **sono obbligatori**.

In evidenza la richiesta dei dati principali dell'Impresa.

Infine dovranno essere allegati anche i seguenti documenti del Rappresentate legale: copia della **carta d'identità**, copia del **codice fiscale** <sup>e</sup>**atto di nomina**.

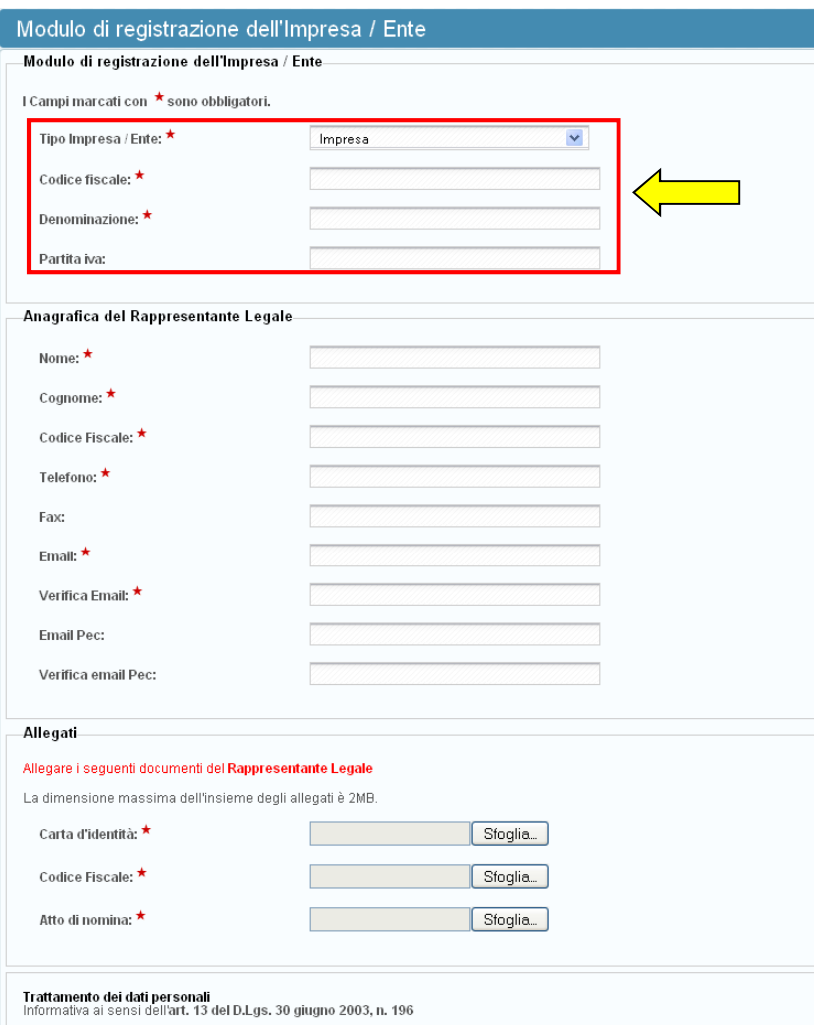

#### L'utente capofila – Attivazione

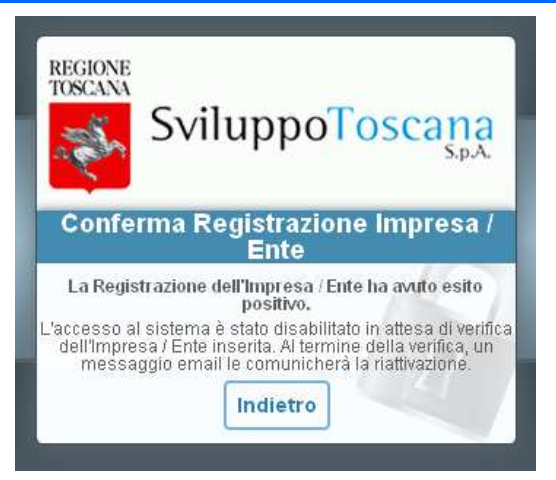

Dopo aver inviato il modulo di registrazione, se tutto è andato a buon fine, appare un messaggio di conferma (vedi sopra) e viene inviata un'email all'utente che notifica l'avvenuta registrazione ed associazione dell'utente con l'impresa specificata. L'account però non è ancora attivo.

A questo punto viene attivata una procedura di controllo manuale che si occupa di verificare che i dati inseriti siano corretti e che l'utente sia in possesso delle credenziali per accedere al sistema gestionale.

Superati i controlli formali l'utente viene **attivato** e gli viene notificata l'avvenuta attivazione tramite email. A questo punto l'utente può accedere al sistema.

#### L'utente capofila – Conferma dati

Dopo l'attivazione l'utente capofila rientra nel sistema e deve **confermare**e **integrare** i dati anagrafici sia del rappresentate legale che dell'impresa associata.

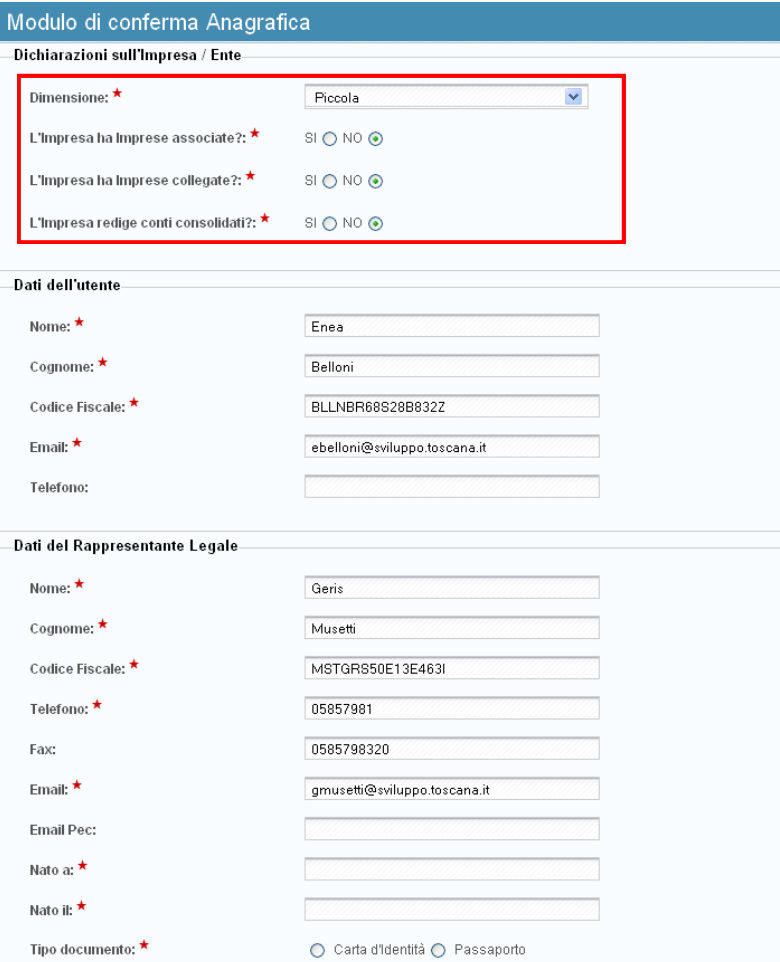

#### L'utente capofila – Titolo e tipologia progetto

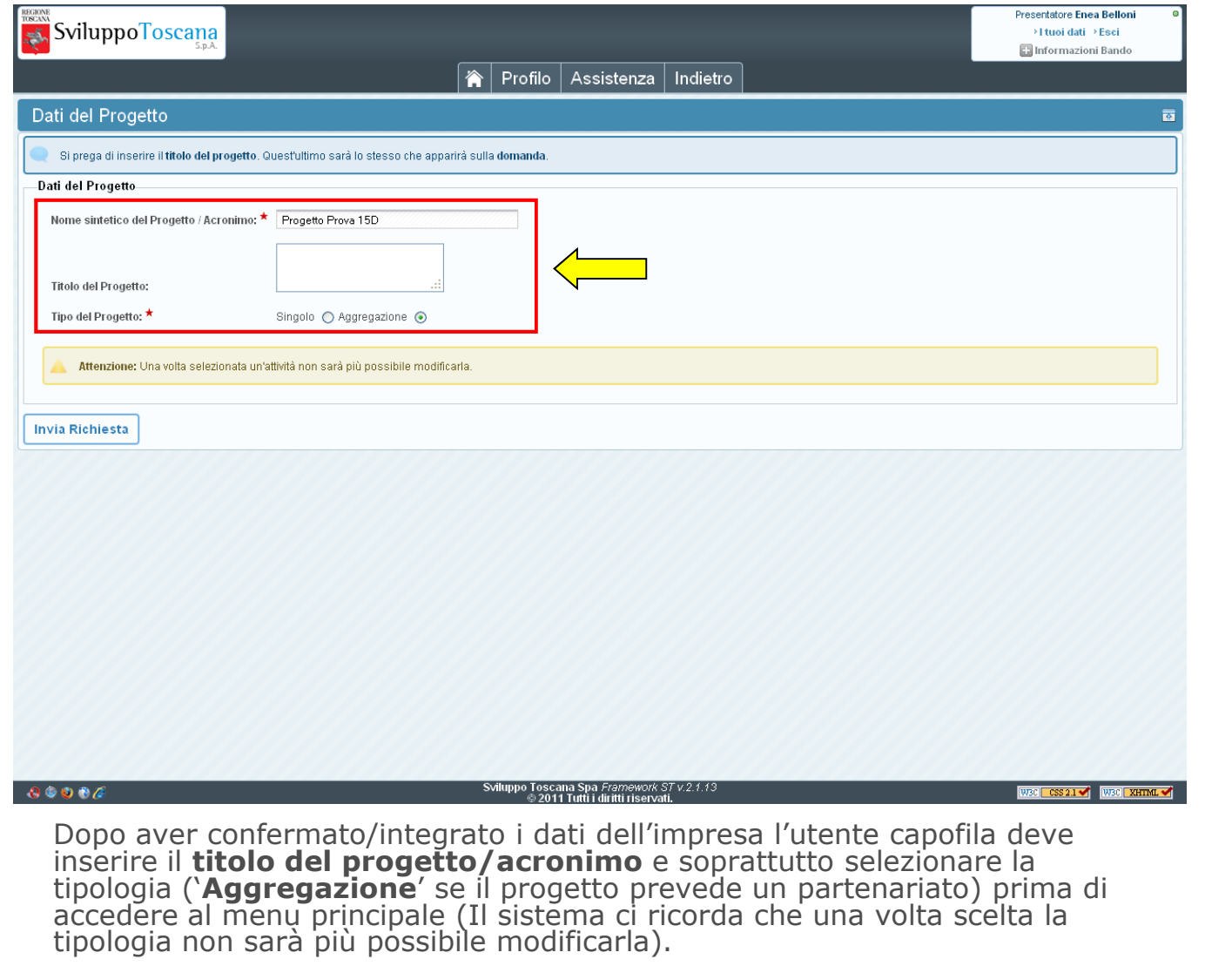

**SviluppoToscana** 

#### L'utente capofila – Menu principale

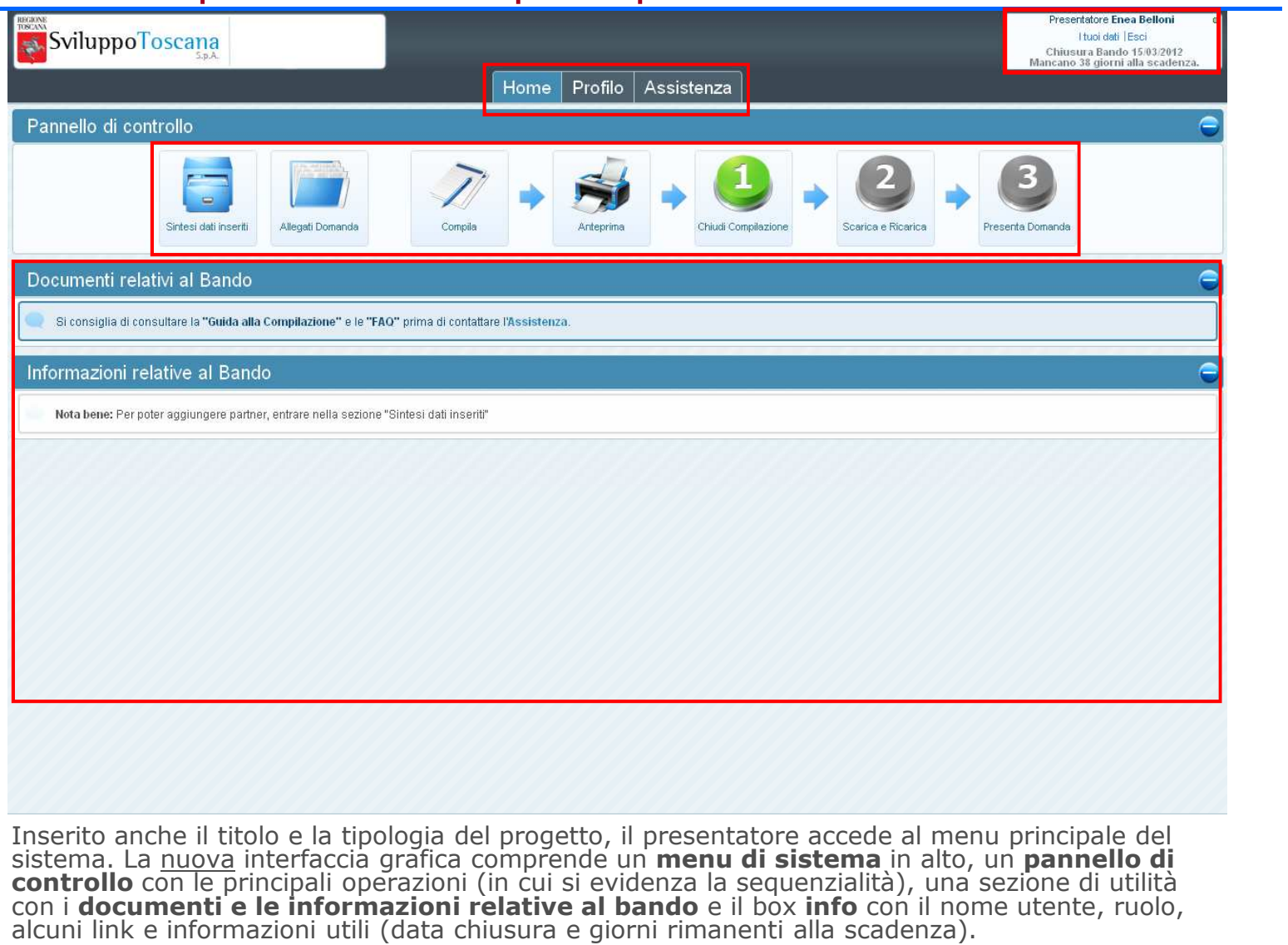

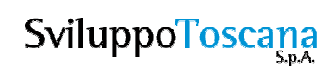

#### L'utente capofila – Profilo utente

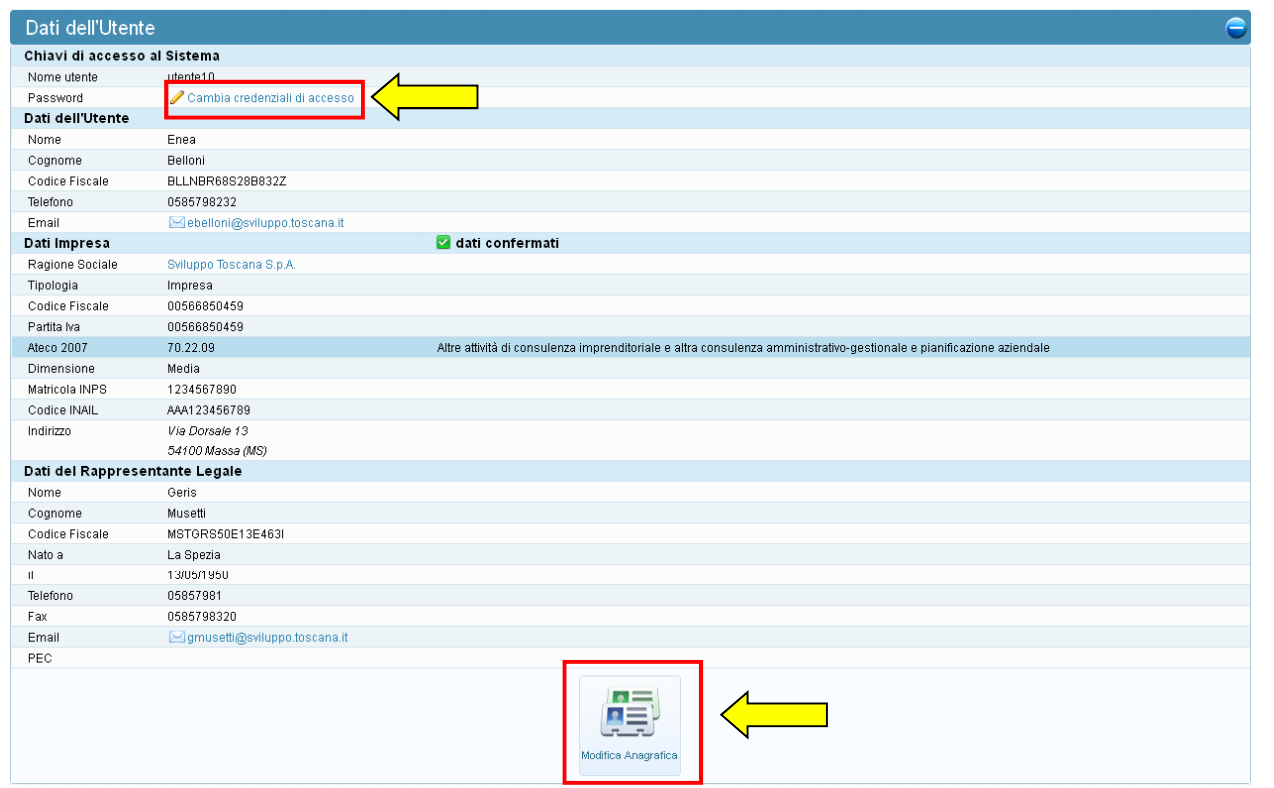

In qualunque momento è possibile visualizzare i dati dell'utente<br>premendo `<u>Profilo</u>' dal menu di sistema e, se lo ritiene opportuno,<br>**cambiare la password** (in evidenza il link per cambiare la passw **cambiare la password** (in evidenza il link per cambiare la password)<br>che gli è stata data dal sistema con una più semplice da memorizzare. In questa sezione è anche possibile modificare i dati anagrafici<br>dell'impresa e del rappresentante legale premendo il pulsante 'Modifica<br>Anagrafica' (in evidenza).

#### L'utente capofila – Sintesi dati progetto

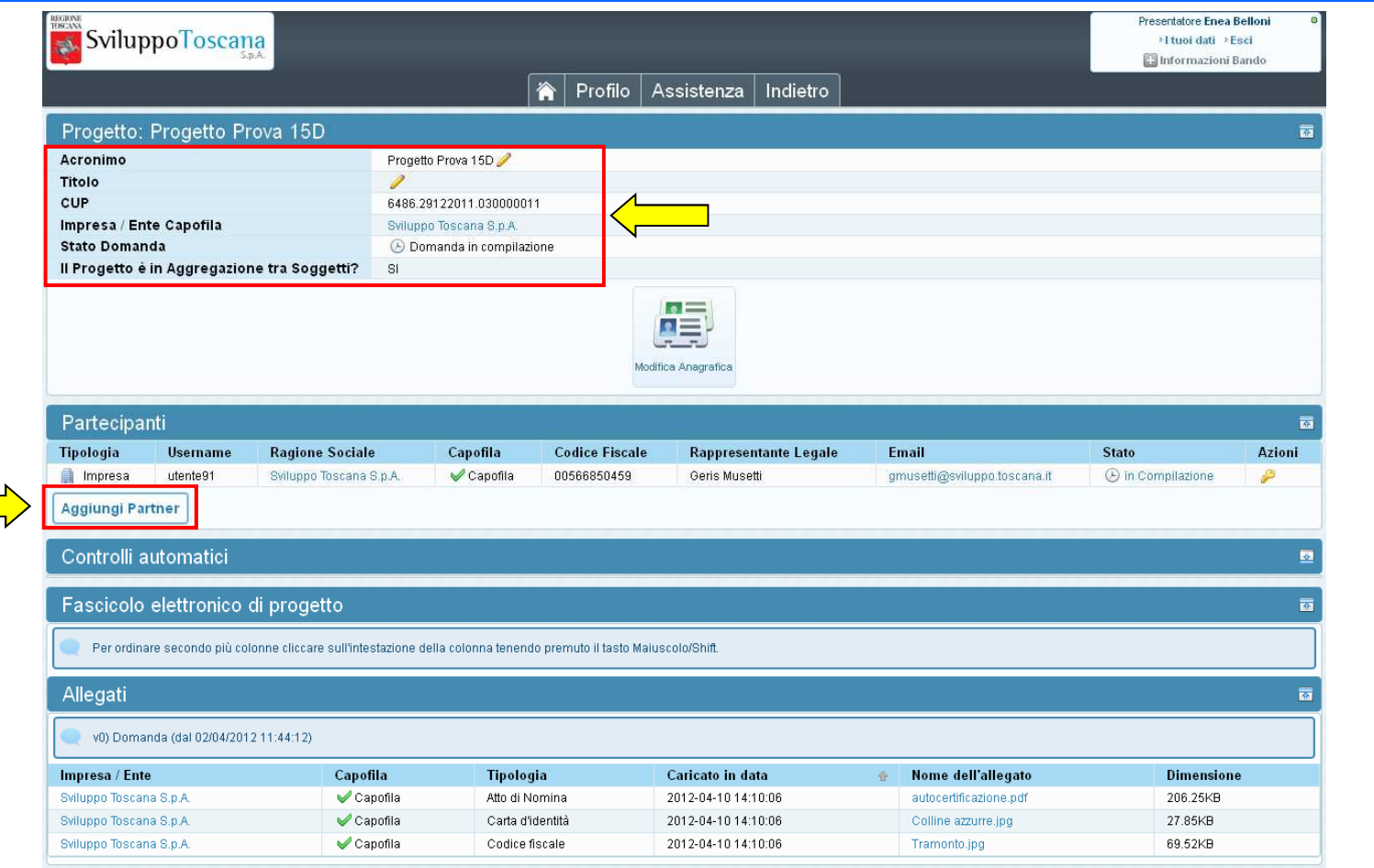

Il capofila può sempre visualizzare un riepilogo globale dei dati del progetto, vengono evidenziati<br>**acronimo** e **titolo** del progetto (modificabile tramite la matita //), il suo **CUP**, l'impresa associat **acronimo** e **titolo** del progetto (modificabile tramite la matita ), il suo CUP, l'impresa associata,<br>lo stato della domanda e se il progetto è in aggregazione. Nelle sezioni sottostanti tutti i dati lo **stato** della domanda e se il progetto è in aggregazione. Nelle sezioni sottostanti tutti i dati<br>relativi al progetto (Fascicolo elettronico di Progetto) ed il pulsante "**Aggiungi Partner**" (in<br>evidenza).

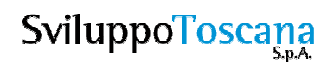

### L'utente capofila – Allegati domanda

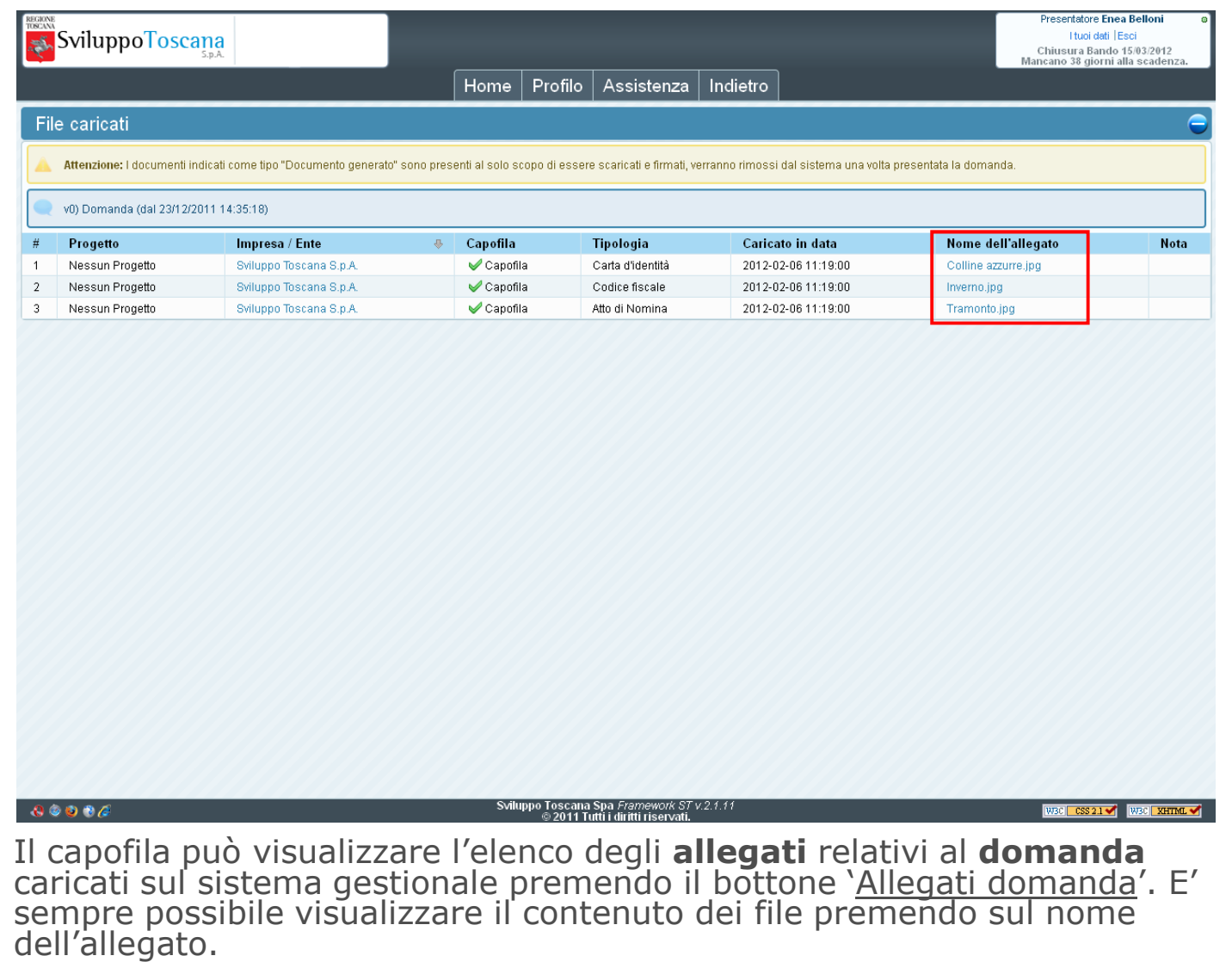

#### L'utente capofila – Assistenza

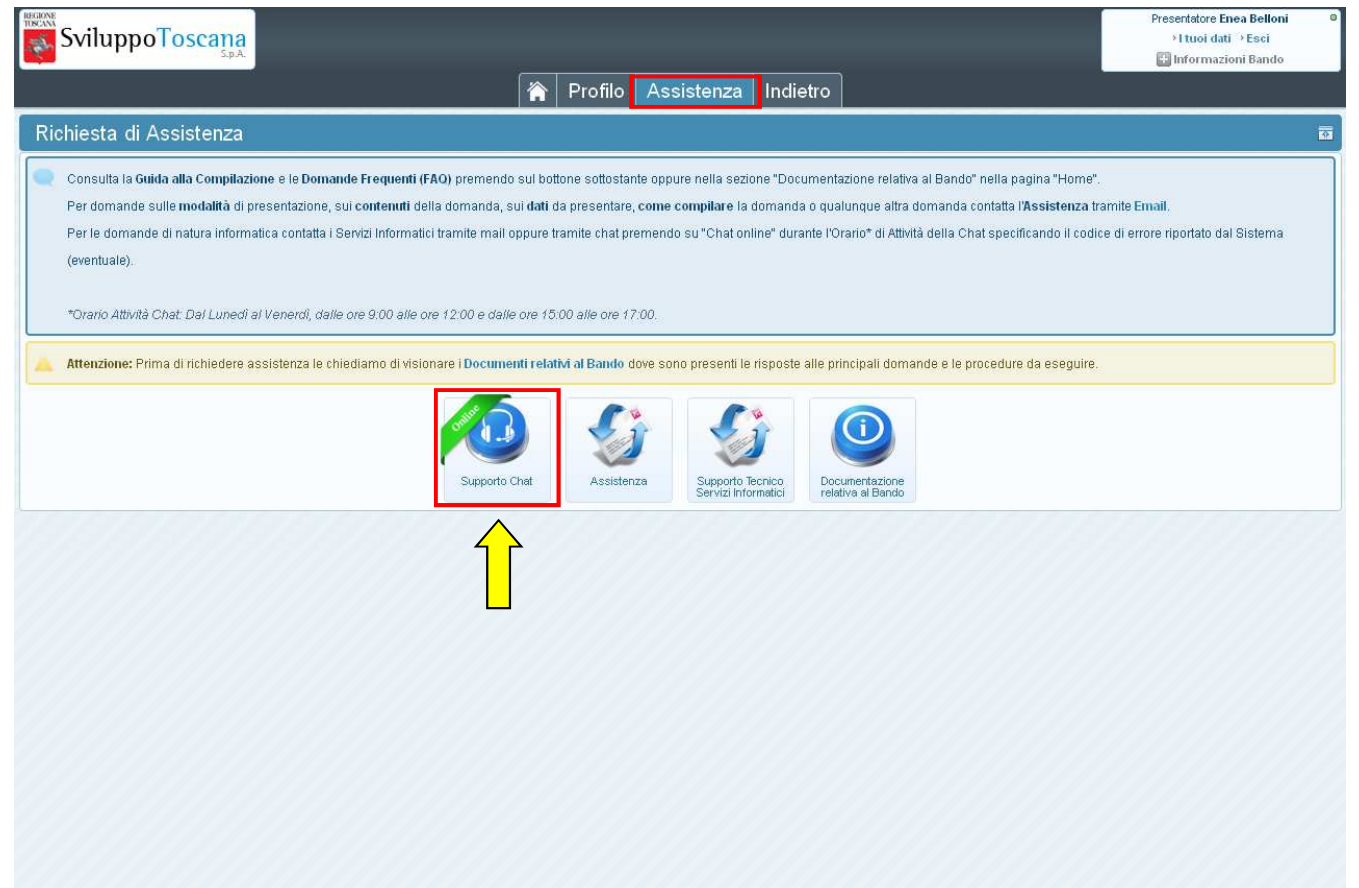

In qualunque momento il capofila può richiedere assistenza. Premendo `<u>Assistenza'</u> si<br>accede alla sezione che permette di attivare il sistema di **aiuto online** via **chat** (in<br>evidenza), inviare email dedicate per il **supp** l'**assistenza alla compilazione** e domande relative al bando e visionare la<br>documentazione relativa al bando.

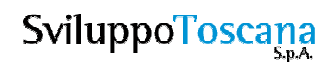

#### L'utente capofila – Creazione partner

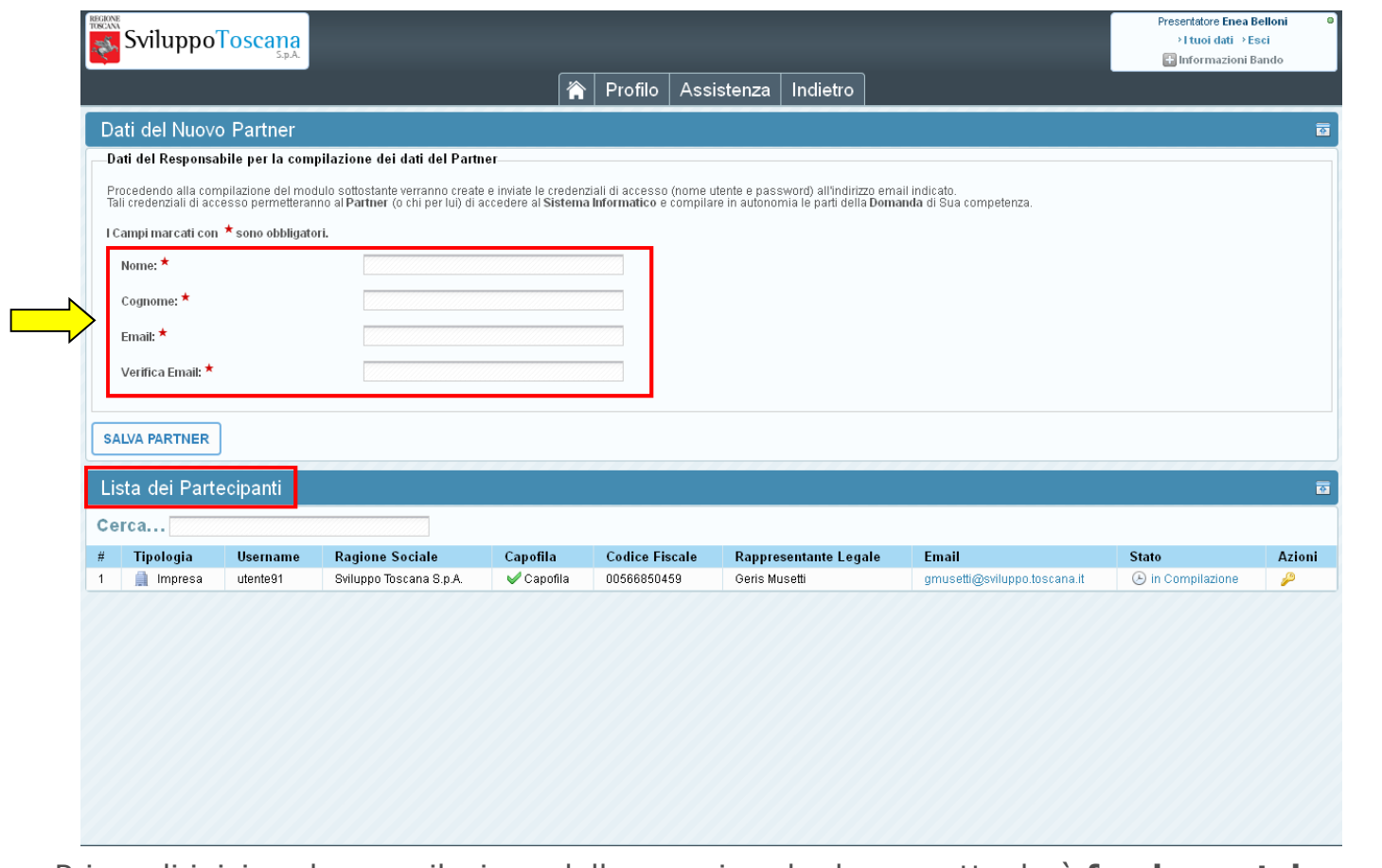

Prima di iniziare la compilazione della propria scheda progettuale è **fondamentale**per il capofila creare il partenariato. Premendo "Sintesi dati inseriti" troviamo la<br>sezione "Partecipanti" ed il pulsante "Aggiungi Partner" che serve appunto per creare<br>nuovi partner. Dopo aver premuto il pulsante appare

#### L'utente capofila – Gestione partner  $(1/2)$

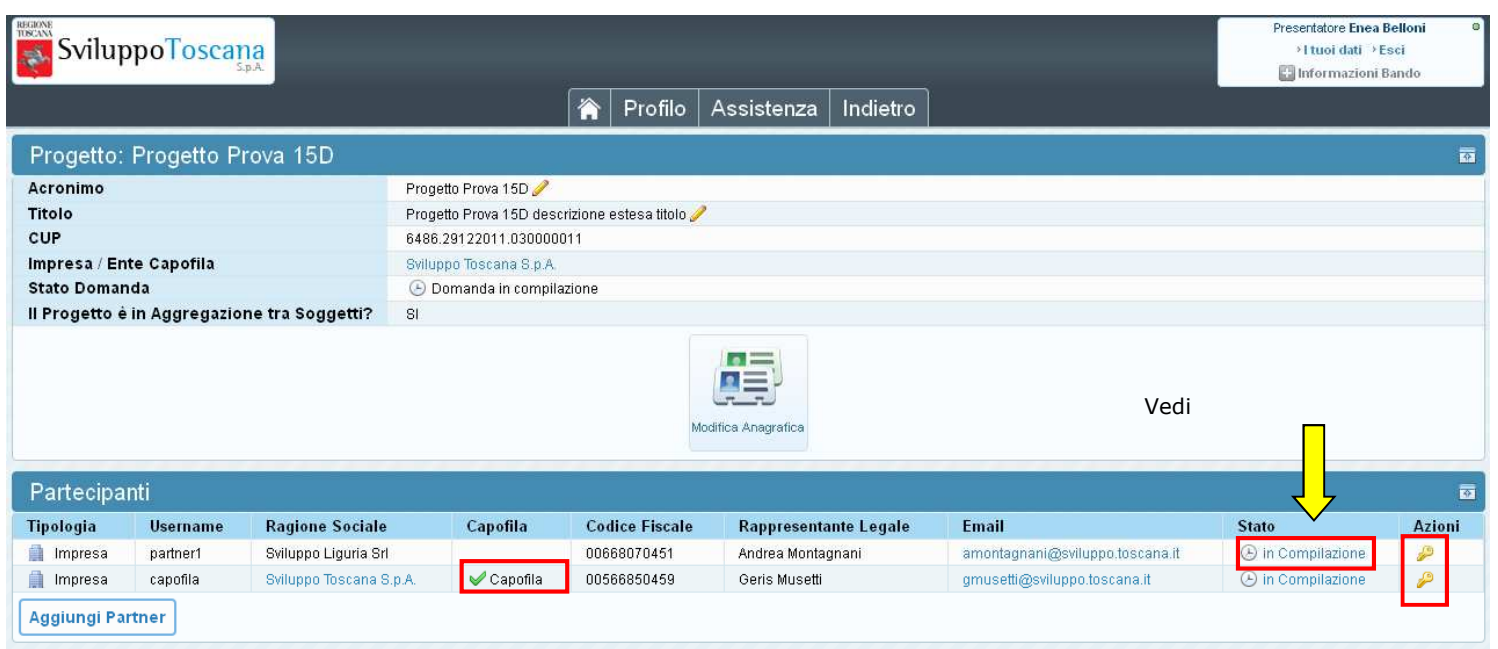

Premendo il bottone 'Sintesi dati inseriti', il capofila ha anche la possibilità di vedere l'elenco dei partecipanti collegati al suo progetto. In questa sezione si vede l'elenco completo dei partecipanti con evidenziato i

Nella colonna 'Stato' si può vedere lo stato delle domande e premendo sul<br>link in evidenza si può accedere alla visualizzazione completa della domanda del partner scelto (nel caso la domanda sia ancora "in<br>Compilazione"), la colonna `Azioni' permette di inviare nuovamente le<br>credenziali di accesso al partner.

#### L'utente capofila – Gestione partner (2/2)

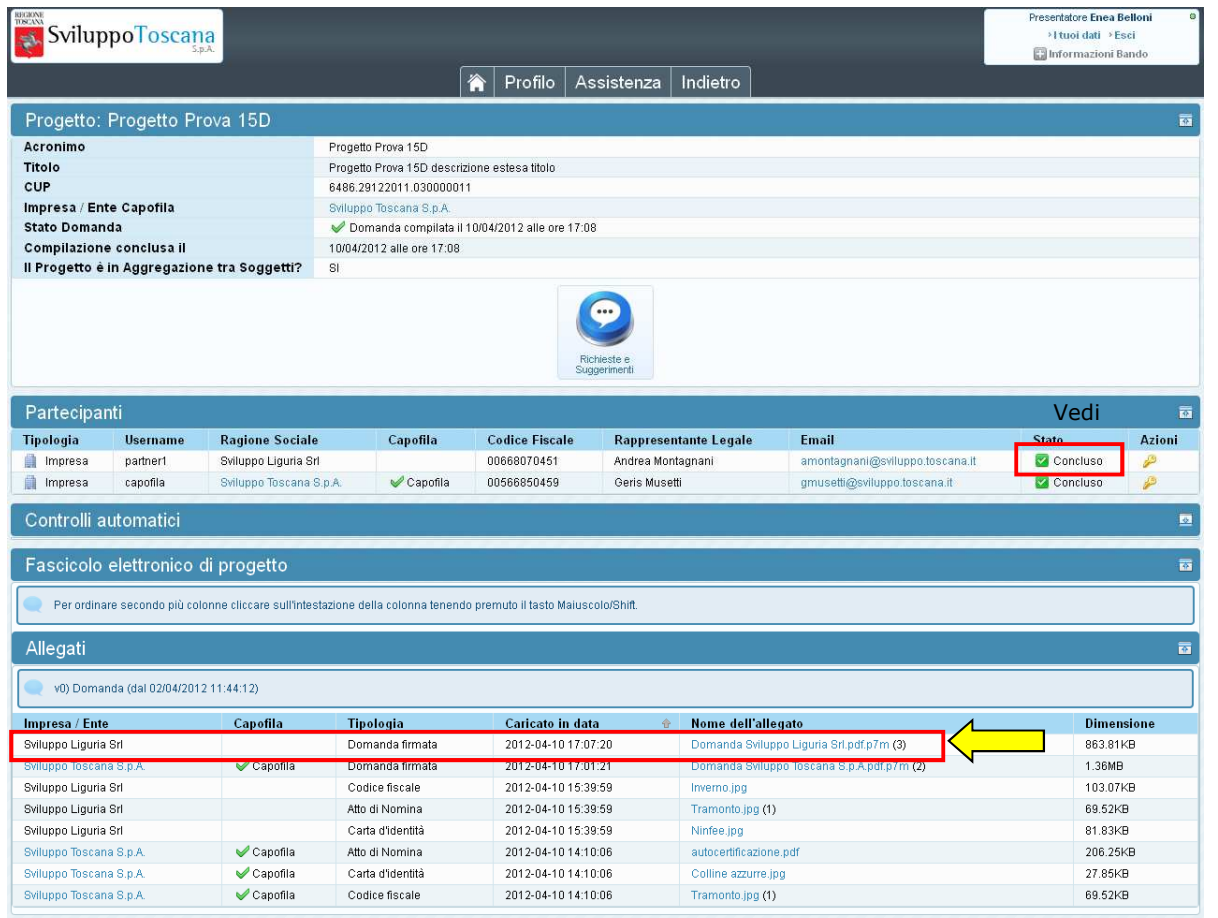

Nel caso che un partner abbia chiuso e presentato la sua domanda, nella sezione partecipanti viene notificato il nuovo stato della domanda ('Concluso') e nella sezione "Allegati" è possibile vedere la domanda completa (Dom

#### L'utente capofila – Compila domanda

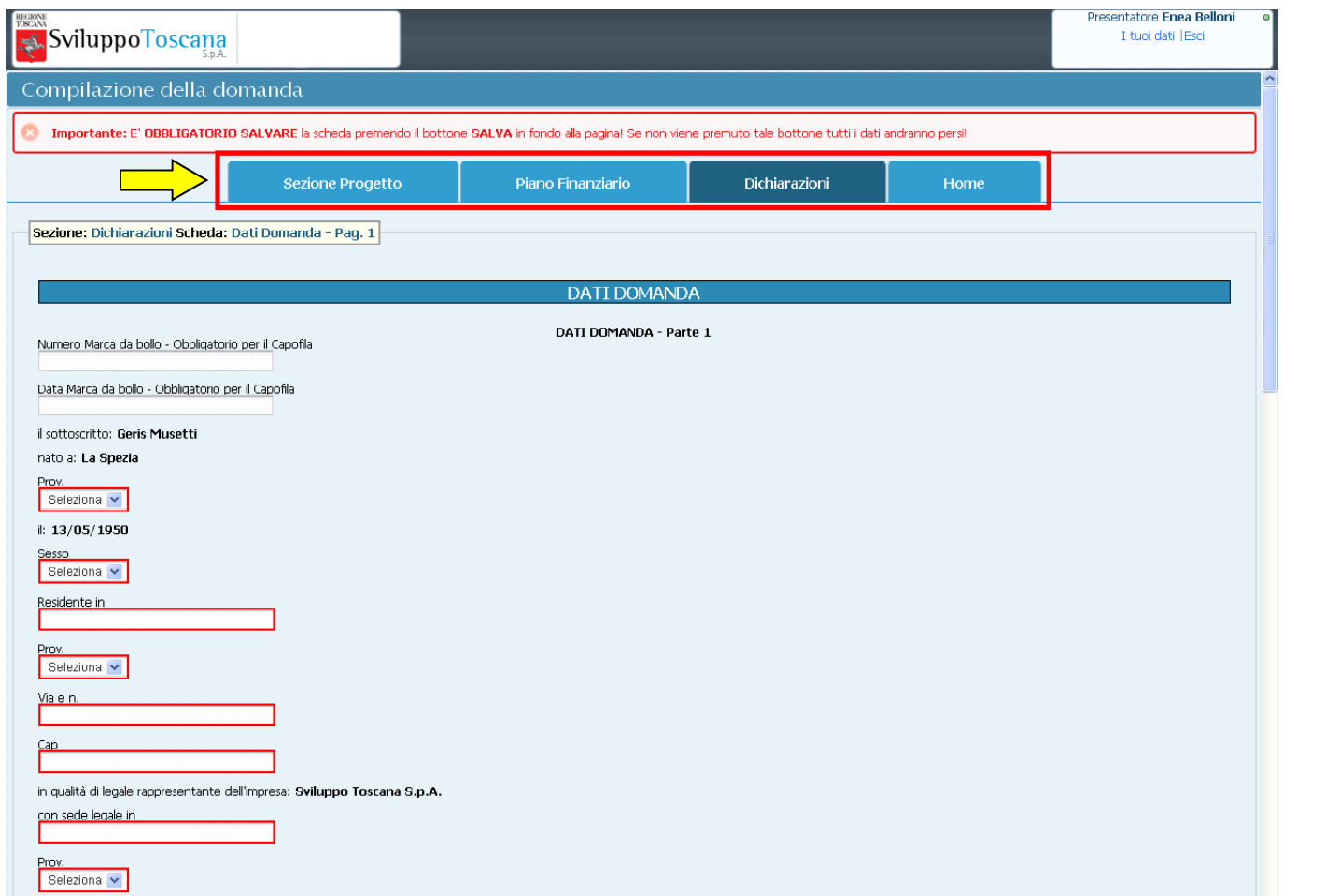

Qui possiamo vedere un esempio di compilazione di una domanda di progetto da parte del capofila. In evidenza le varie sezioni della domanda (es. Dichiarazioni – Dati Domanda) e il link per la navigazione.

#### L'utente capofila – Controlli automatici

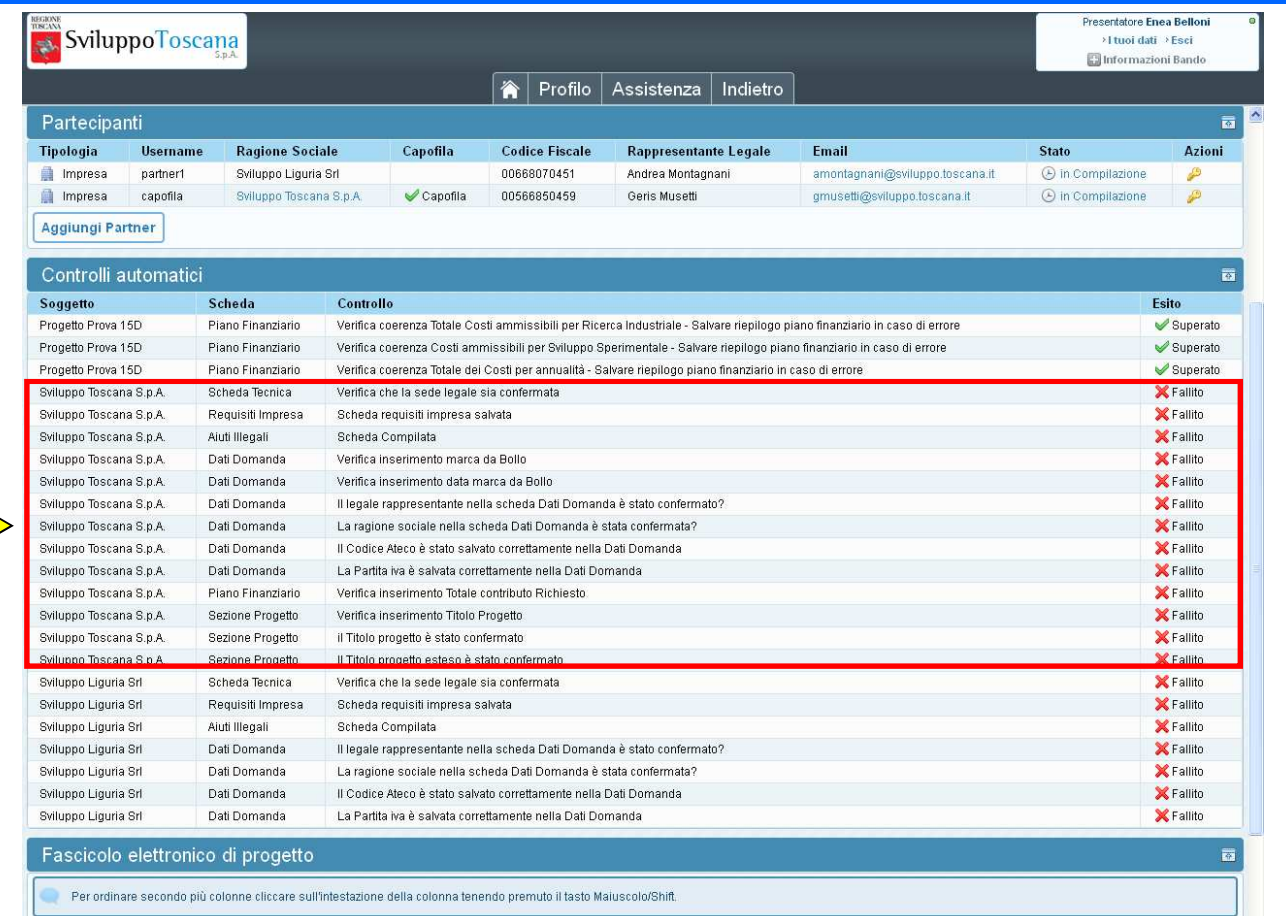

Premendo 'Sintesi dati inseriti' c'è una **nuova** sezione molto utile all'utente i **controlli automatici**. In questa sezione vengono evidenziati i punti "critici" della domanda che se non compilati o compilati erroneamente impediscono alla domanda di essere chiusa correttamente. Nei controlli viene evidenziato il soggetto, la scheda, il controllo specifico e l'esito (Fallito o Superato).

#### L'utente capofila – PDF domanda

L'utente capofila ha la possibilità durante la domanda di effettuare una stampa di comodo per uso<br>personale (premendo il<br>pulsante **`Anteprima**') del PDF della domanda.

I PDF generati dal sistema sono conformi allo standard europeo per la **firma digitale** dei documenti e<br>inoltre risultano perfettamente impaginati e stampabili su qualunque stampante ed in qualunque<br>formato.

#### **REGIONE TOSCANA** POR CREO FESR 2007-2013 - LINEA DI **INTERVENTO 1.5.d**

"Bando per la presentazione delle domande di aiuti alle imprese per investimenti in materia di ricerca industriale e sviluppo sperimentale<br>nell'ambito di progetti regionali dedicati al turismo sostenibile e competitivo"

#### Alla Regione Toscana

Regione Toscana Direzione Generale Competitività e sviluppo delle competenze Settore Disciplina e Politiche di sviluppo e di promozione del turismo Via di Novoli, 26 50127 Firenze

12345647890 Nº Marca da Bollo:: Data Marca da Bollo: 02/04/2012

**DOMANDA DI AIUTO** 

Il/la sottoscritto/a Geris Musetti nato/a a La Spezia (SF) il 13/05/1950 sesso M residente in La Spezia prov SP via Via del pero, I CAP 19100 in qualita' di legale rappresentante del/della/dell' Impresa Sviluppo Toscana SpA con sede legale nel comune di Massa Provincia MS Via e N. Civico Fia Dovsale 13 CAP 54100 CF 00566850459 FIVA 00566850459 Forma Giundica<br>S.P.A Matricola INFS 1234567890 Posizione INAL AAA123456789 ATECO 2007 70.22.09 telefono 05857981 fax 0585798320 E-mail legale rappresentante Impresa gmusetti@sviluppo.toscana.it

#### **CHIEDE**

la concessione del contributo a valere Bando per la presentazione delle domande di aiuti alle imprese per investimenti in materia di ricerca industriale e sviluppo sperimentale nell'ambito di progetti regionali dedicati al turismo sostenibile e competitivo per la realizzazione del Progetto dal titolo Progetto Prova 15D descrizione estesa titolo  $\mathbf{F}$ 

ai sensi degli artt. 46 e 47 del D.P.R. 28 dicembre 2000 n. 445, sotto la propria responsabilità ed avendone piena conoscenza, consapevole delle responsabilità penali, derivanti dal rilascio di dichiarazioni mendaci, di formazione o uso di atti falsi, e della decadenza dai benefici concessi sulla base di una dichiarazione non veritiera, richiamate dagli artt. 75 e 76 del medesimo decreto, **DICHIARA** 

- 1. di rientrare nella classificazione ATECO 2007 70.22.09
- 2. di possedere, nell'esercizio precedente alla presentazione della domanda, dei requisiti di piccola e media impresa (PMI) oppure di microimpresa, come definiti dalla raccomandazione della Commissione Europea 2003/361/CE del 6 maggio 2003;
- 3. essere iscritti alla CCIAA, con attribuzione di un codice attività ATECO RI11 ISTAT 2007, compatibile con le tipologie sopra descritte. Tale codice attività dovrà risultare classificato come prevalente per l'unità locale che realizza il progetto di investimento;

### L'utente capofila – Chiudi compilazione

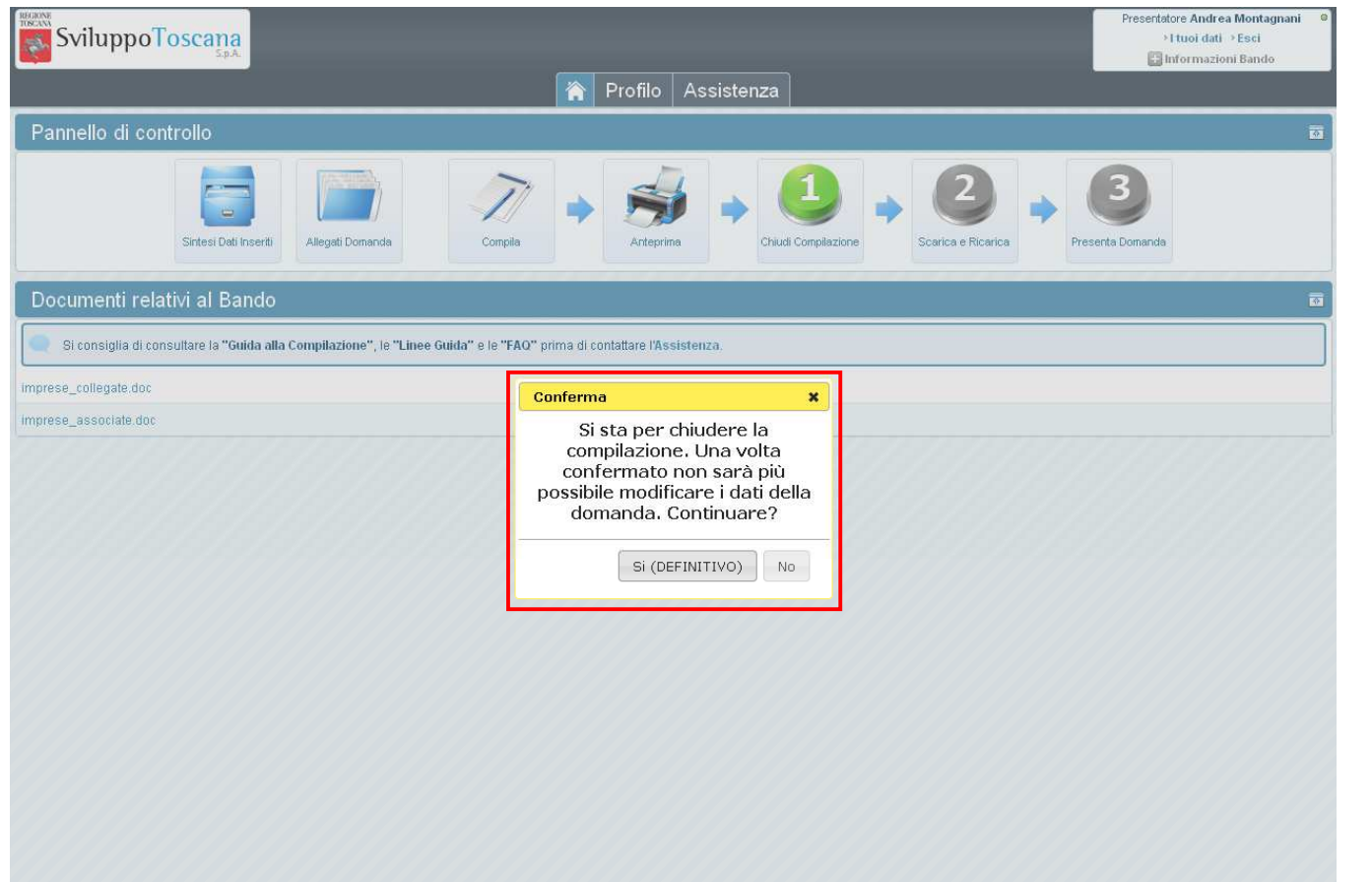

Dopo aver completato la compilazione della domanda di progetto (superati una **serie di controlli**di congruenza e obbligatorietà e verificato che **tutti i partner associati abbiano chiuso**) il capofila può **chiudere definitivamente** la domanda con il pulsante 'Chiudi compilazione'. In evidenza la finestra di avvertimento che la chiusura sarà definitiva.

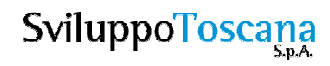

#### L'utente capofila – Domanda chiusa

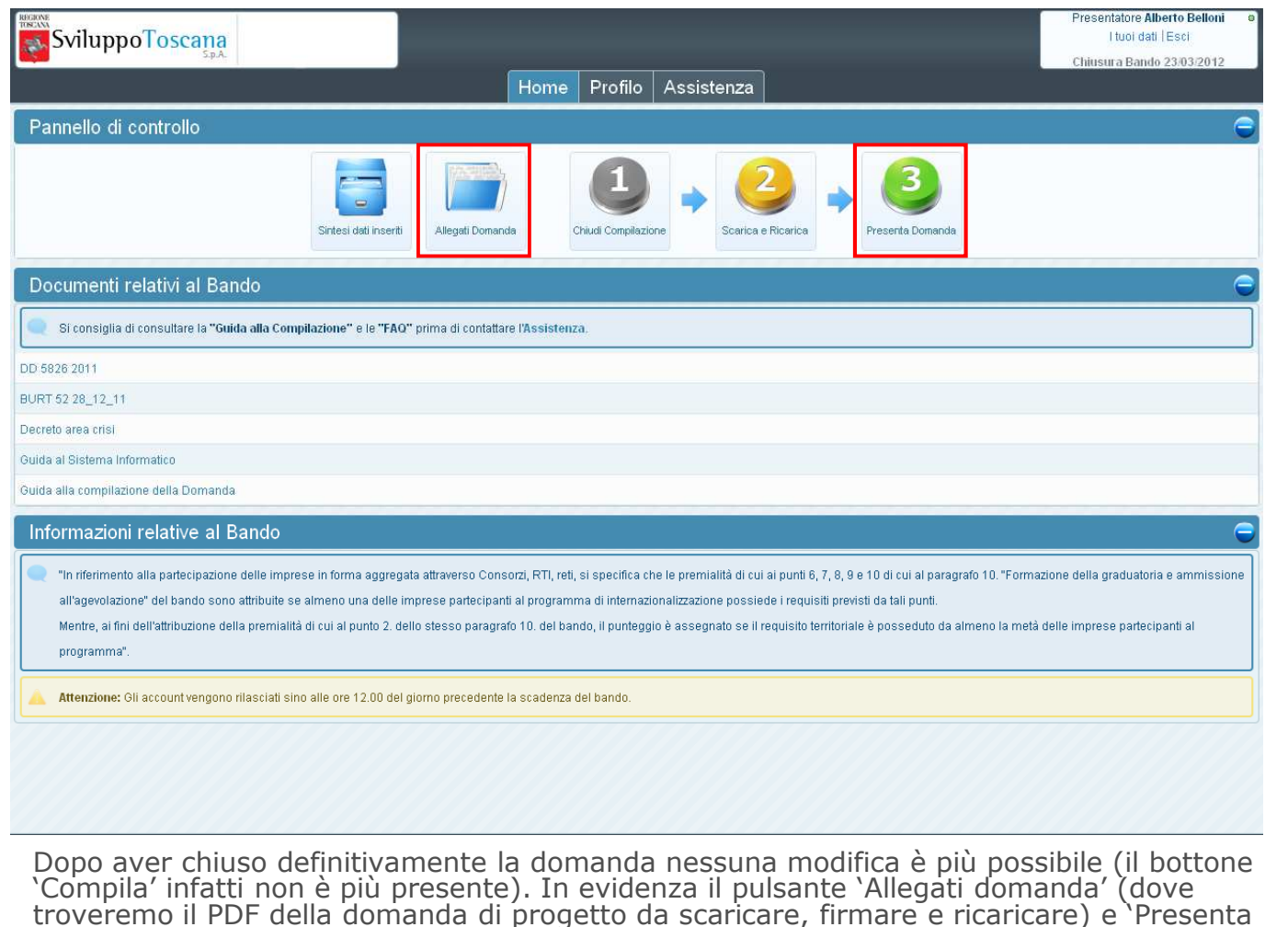

Domanda' che il capofila utilizza per notificare al sistema che la domanda è stata firmata digitalmente e ricaricata nel sistema, concludendo così **definitivamente** la procedura di presentazione telematica della domanda di

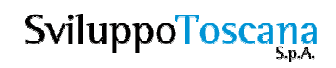

#### L'utente capofila – Scarica domanda

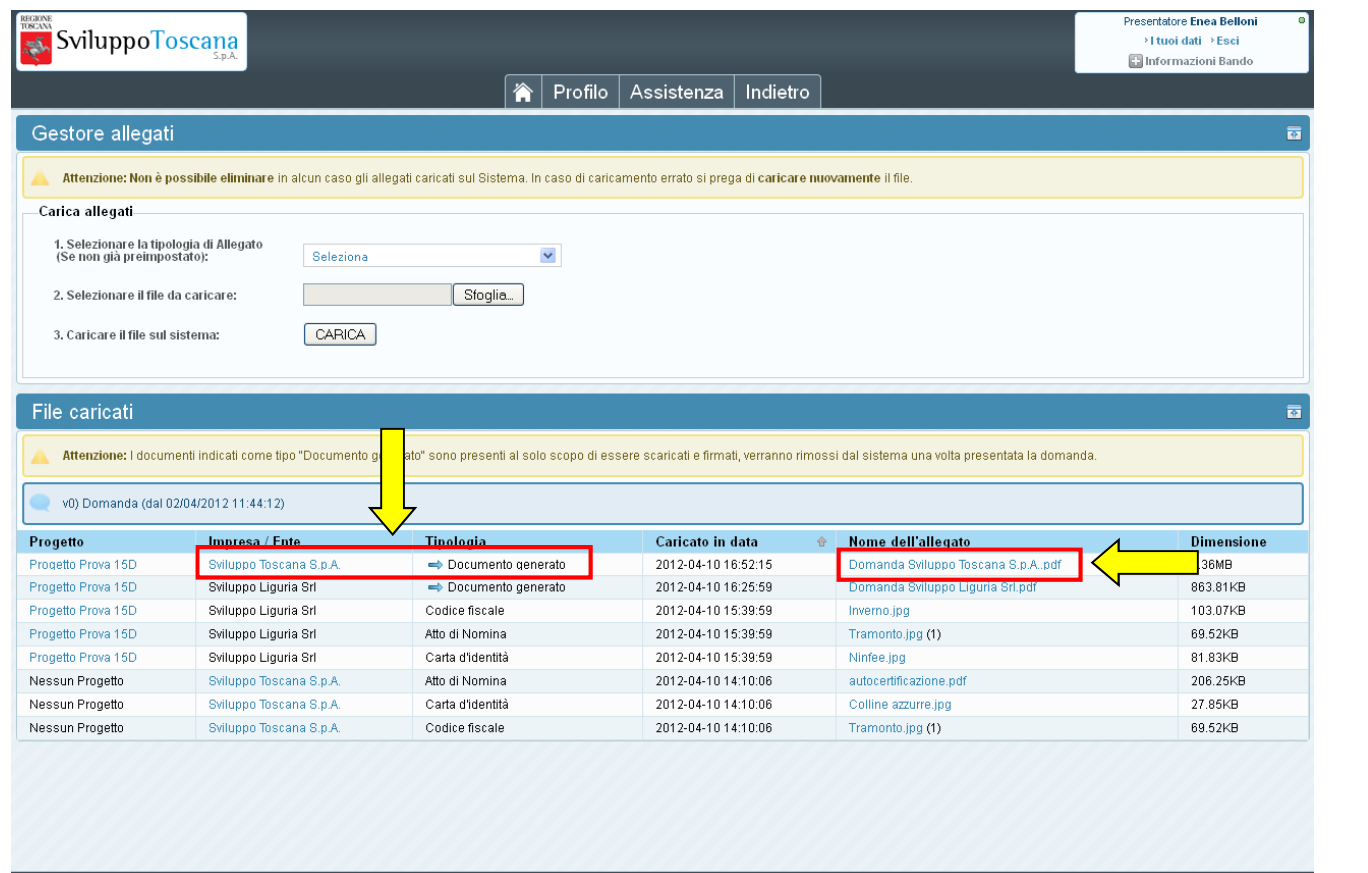

Premendo `Allegati domanda' (opp. `Scarica e Ricarica') si accede alla sezione dove sono presenti<br>tutti gli allegati della domanda di progetto (sia generati dal sistema che caricati) per tutti i<br>partecipanti. Nella colonna

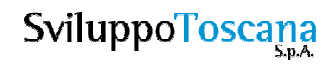

#### L'utente capofila – Carica domanda firmata

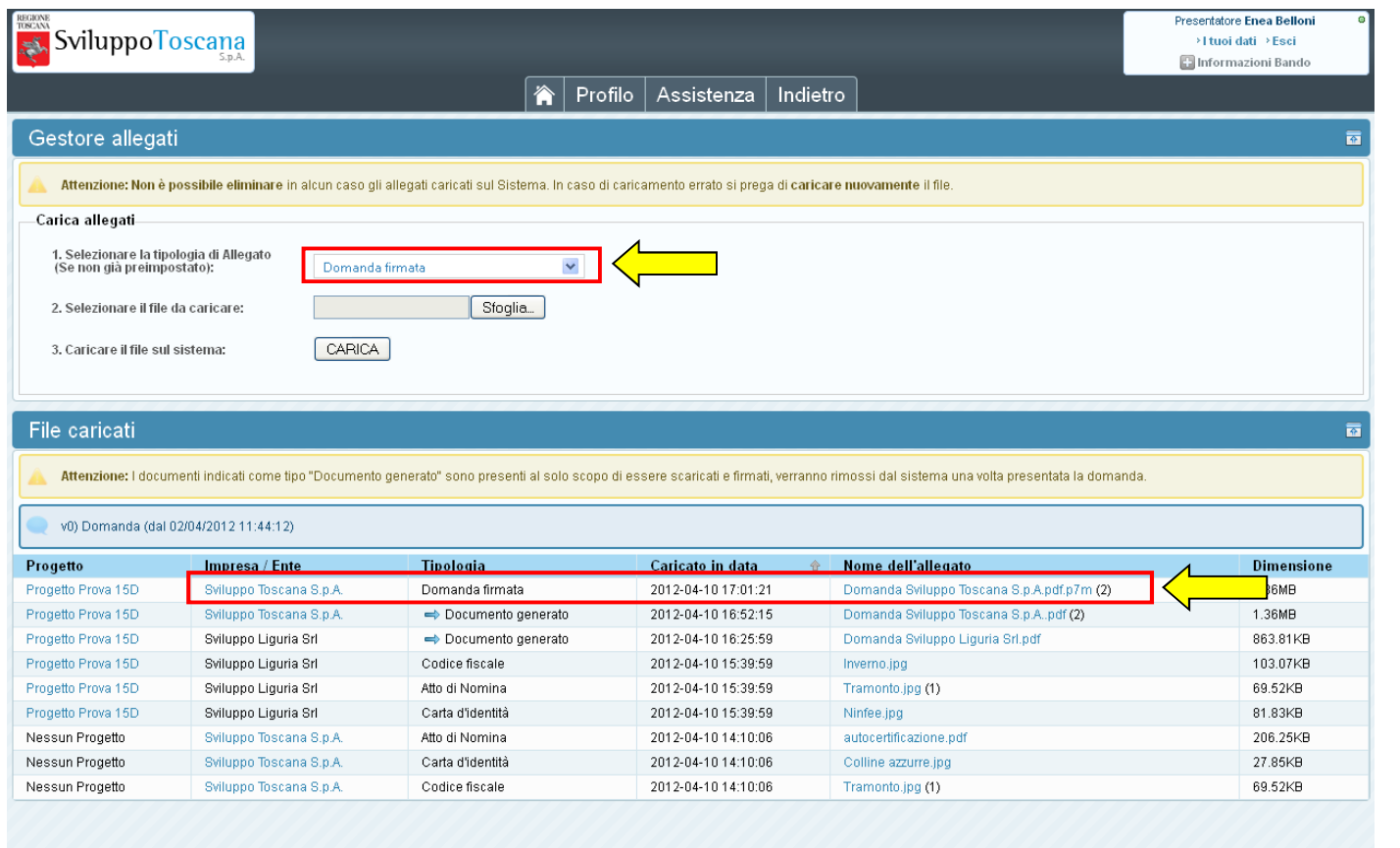

Una volta firmato il file PDF è necessario, per completare la procedura di presentazione, ricaricarlo sul sistema scegliendo dal menu a tendina la tipologia '**Domanda firmata**' (vedi dettaglio). Se tutto è andato a buon fi

#### L'utente capofila – Presenta domanda

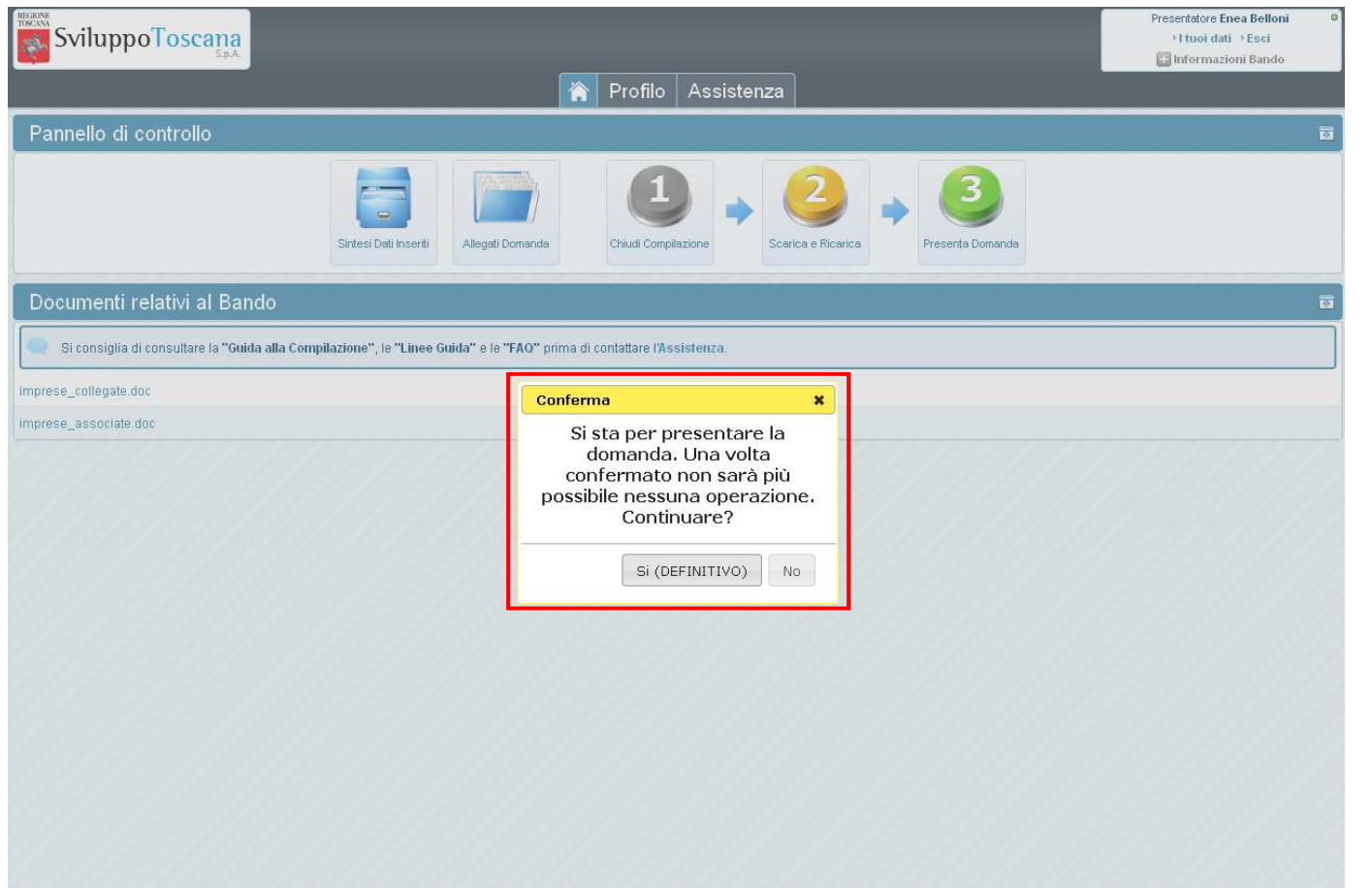

Una volta caricati sul sistema il file PDF firmato della domanda di aiuti si può concludere la<br>procedura di **presentazione** premendo il pulsante '<u>Presenta Domanda</u>'. A questo punto il sistema<br>ci avverte che la conclusione operazione.

**SviluppoToscana** 

#### L'utente capofila – Domanda presentata

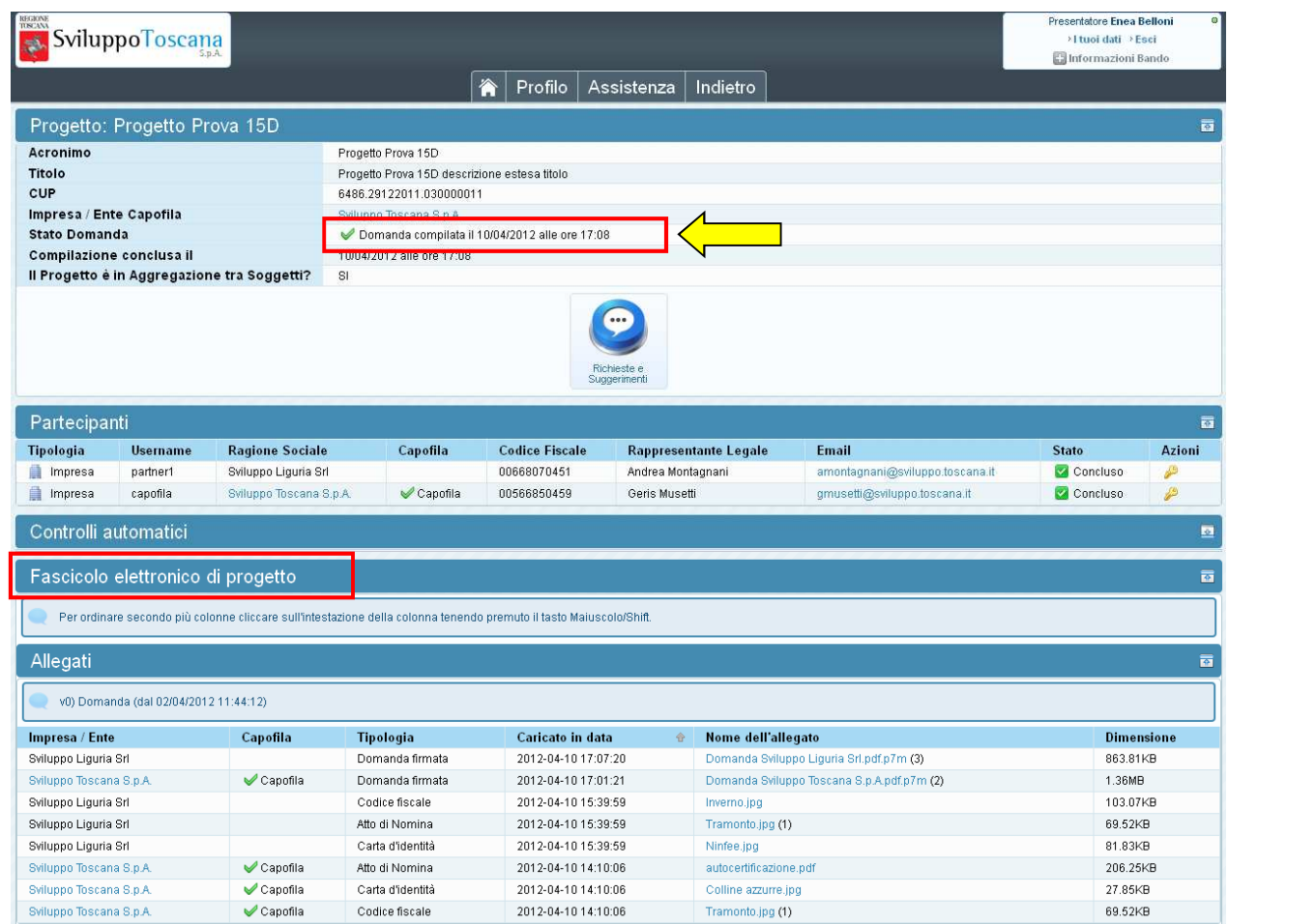

Dopo aver presentato la domanda, viene evidenziata la **data di presentazione** (molto<br>importante perché fa fede ufficialmente per la scadenza del bando) e nessuna operazione è<br>più possibile. Rimane disponibile il 'Fascicolo dove troveremo il PDF della domanda firmata e tutti gli allegati (per capofila e partner).

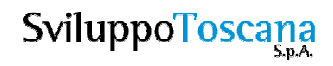

#### L'utente capofila – Feedback

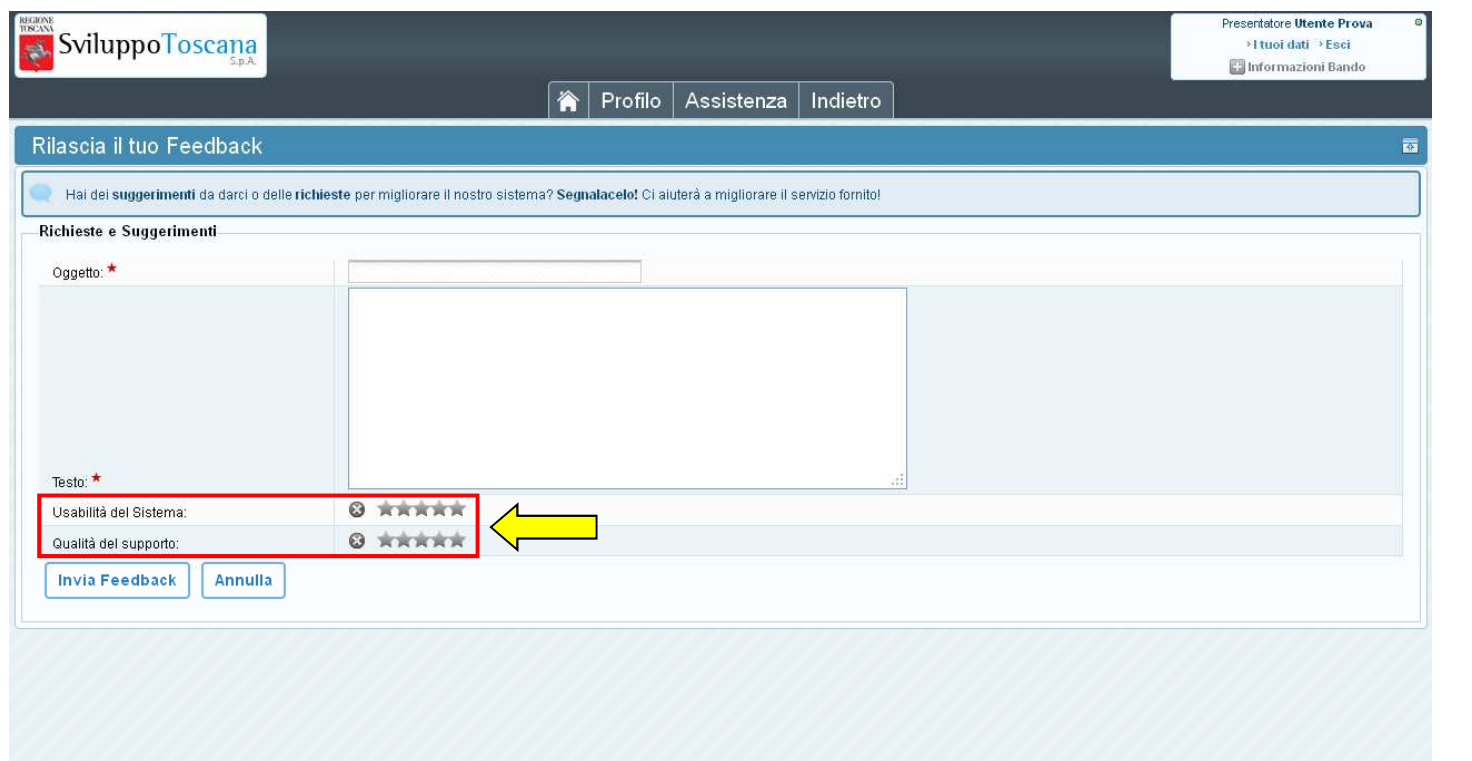

Una volta presentata la domanda è possibile lasciare un feedback ai servizi informatici<br>riguardante il sistema gestionale. L'utente ha la possibilità di inviare suggerimenti, richieste e<br>caratteristiche che ritiene sarebbe

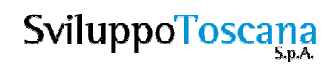

L'utente partner

# L'utente **partner**(dettaglio)

#### L'utente partner – Anagrafica

Dopo aver effettuato l'accesso l'utente capofila **deve** inserire i **dati dell'ente** e i **dati del Rappresentante legale** per proseguire. Tutti i dati **sono obbligatori**.

In evidenza la richiesta dei dati principali dell'Impresa.

Infine dovranno essere allegati anche i seguenti documenti del Rappresentate legale: copia della **carta d'identità**, copia del **codice fiscale** <sup>e</sup>**atto di nomina**.

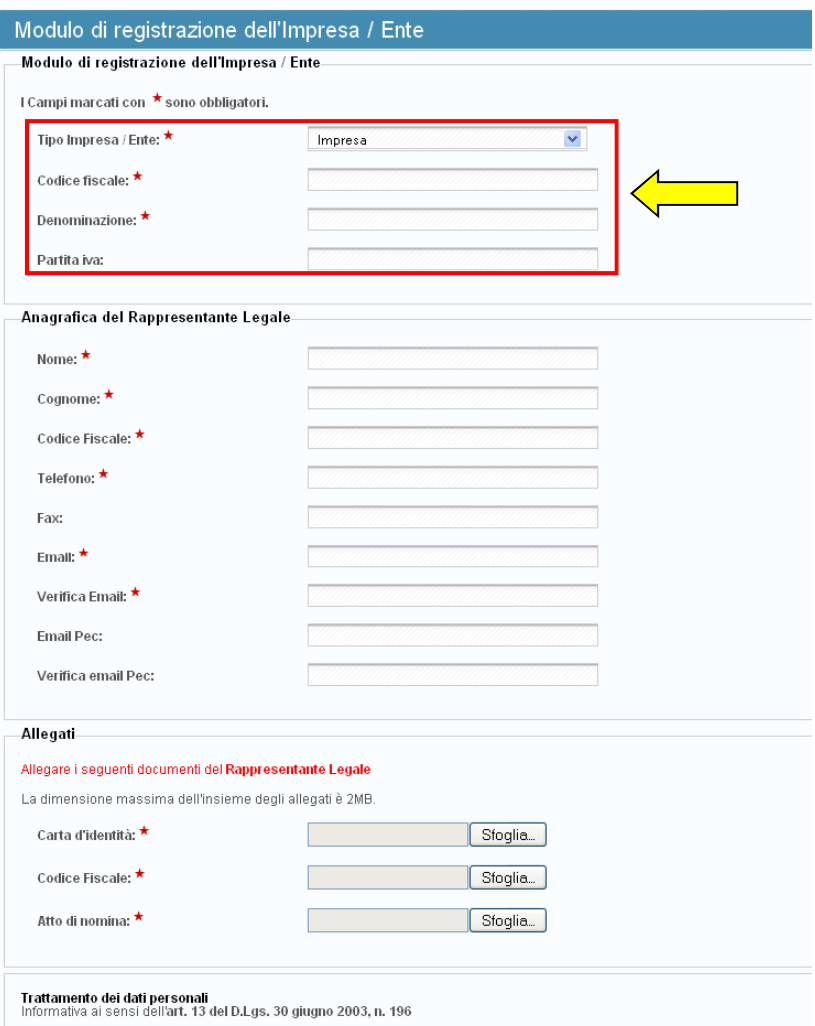

#### L'utente partner – Attivazione

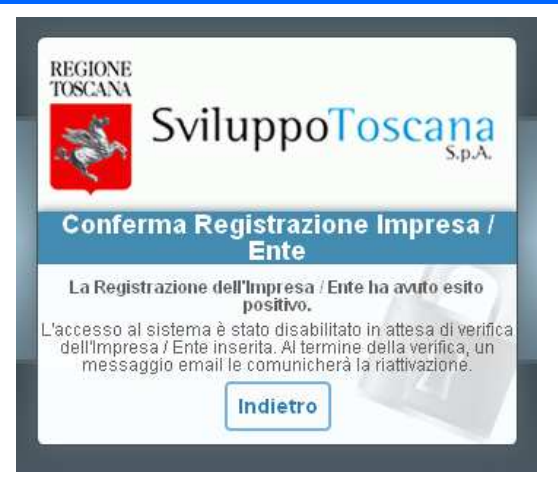

Dopo aver inviato il modulo di registrazione, se tutto è andato a buon fine, appare un messaggio di conferma (vedi sopra) e viene inviata un'email all'utente che notifica l'avvenuta registrazione ed associazione dell'utente con l'impresa specificata. L'account però non è ancora attivo.

A questo punto viene attivata una procedura di controllo manuale che si occupa di verificare che i dati inseriti siano corretti e che l'utente sia in possesso delle credenziali per accedere al sistema gestionale.

Superati i controlli formali l'utente viene **attivato** e gli viene notificata l'avvenuta attivazione tramite email. A questo punto l'utente può accedere al sistema.

#### L'utente partner – Conferma dati

Dopo l'attivazione l'utente capofila rientra nel sistema e deve **confermare**e **integrare** i dati anagrafici sia del rappresentate legale che dell'impresa associata.

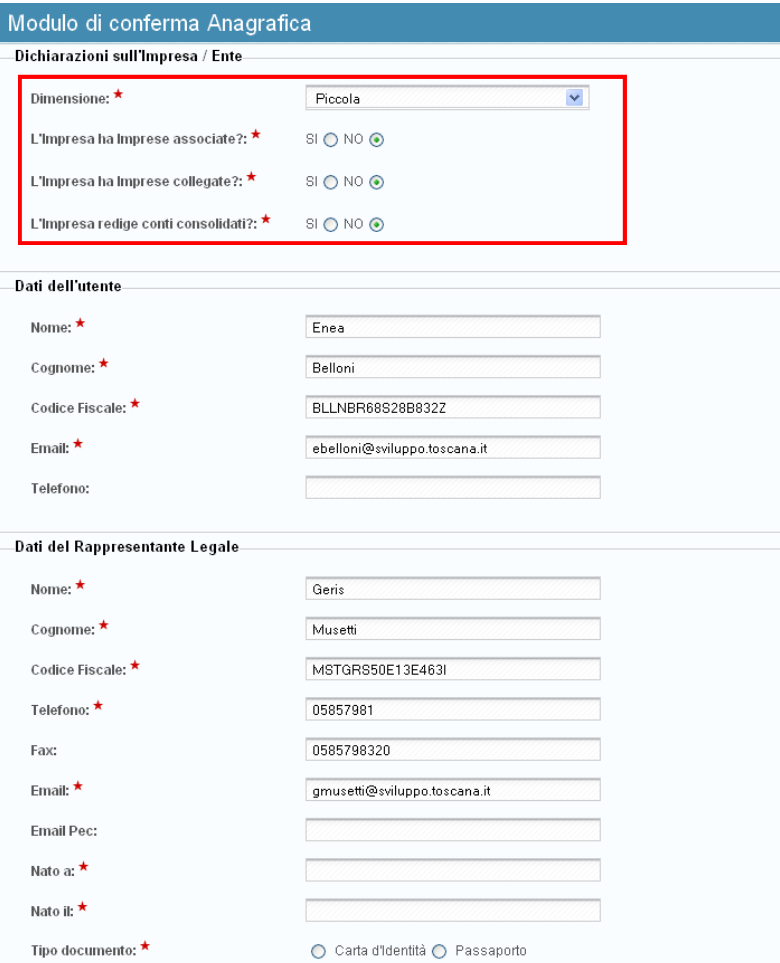

#### L'utente partner – Menu principale

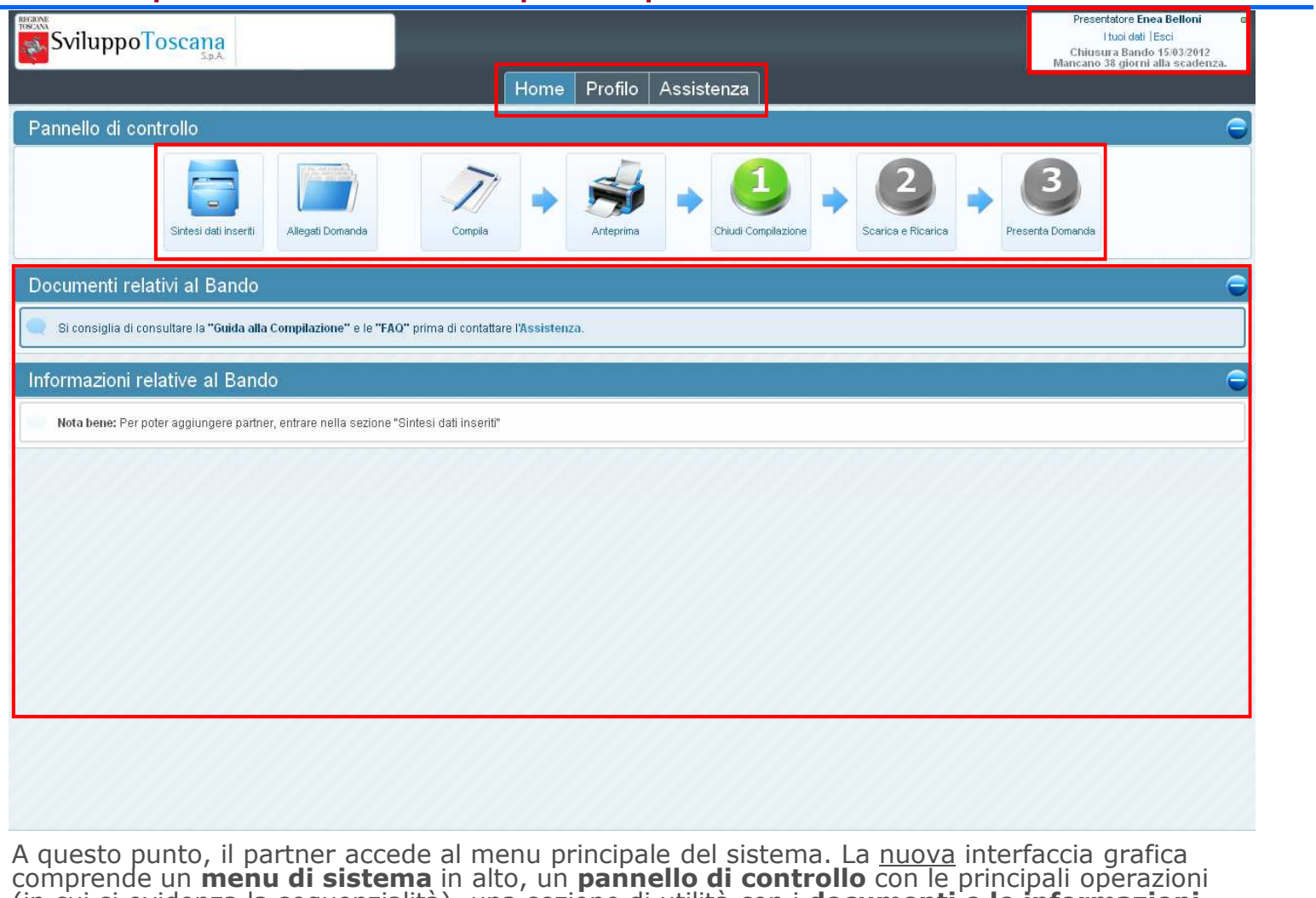

comprende un **menu di sistema** in alto, un **pannello di controllo** con le principali operazioni<br>(in cui si evidenza la sequenzialità), una sezione di utilità con i **documenti e le informazioni**<br><mark>relative al bando</mark> e il box

#### L'utente partner – Profilo utente

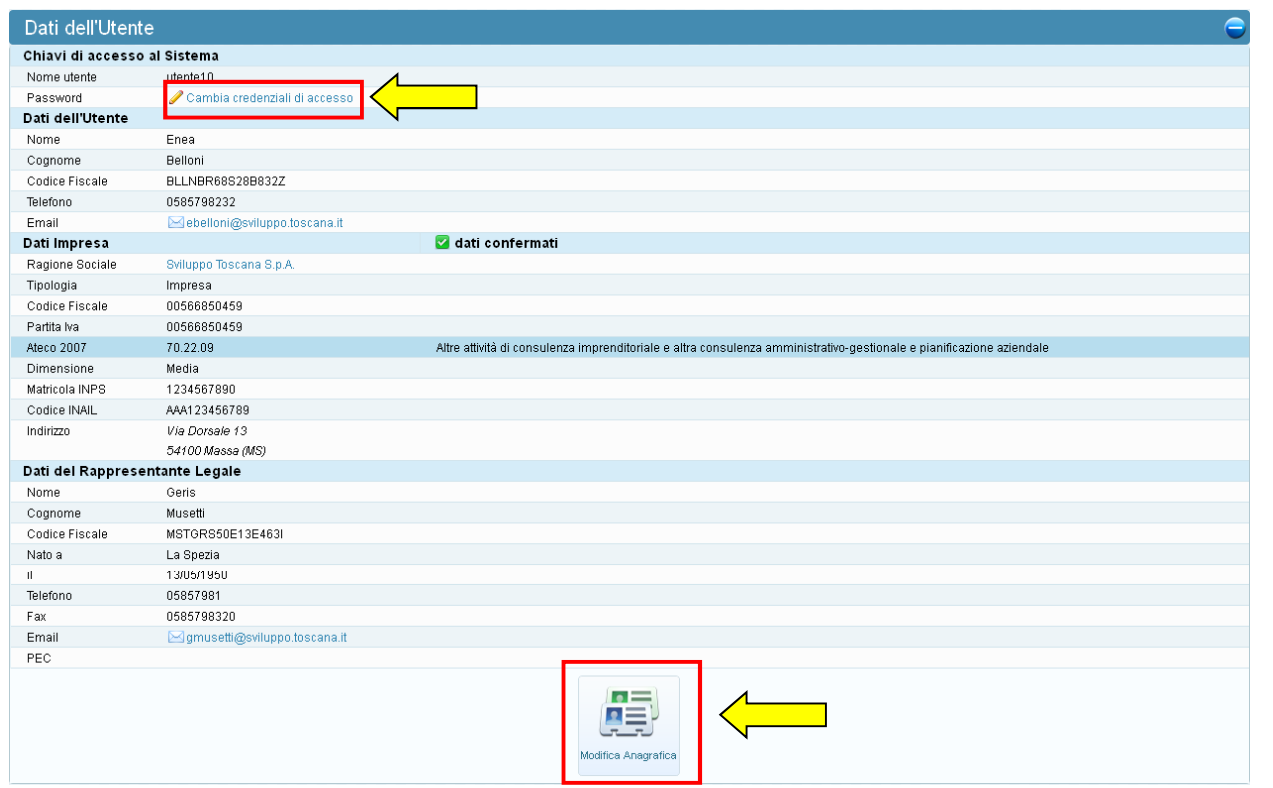

In qualunque momento è possibile visualizzare i dati dell'utente<br>premendo `<u>Profilo</u>' dal menu di sistema e, se lo ritiene opportuno,<br>**cambiare la password** (in evidenza il link per cambiare la passw **cambiare la password** (in evidenza il link per cambiare la password)<br>che gli è stata data dal sistema con una più semplice da memorizzare. In questa sezione è anche possibile modificare i dati anagrafici<br>dell'impresa e del rappresentante legale premendo il pulsante 'Modifica<br>Anagrafica' (in evidenza).

#### L'utente partner – Sintesi dati progetto

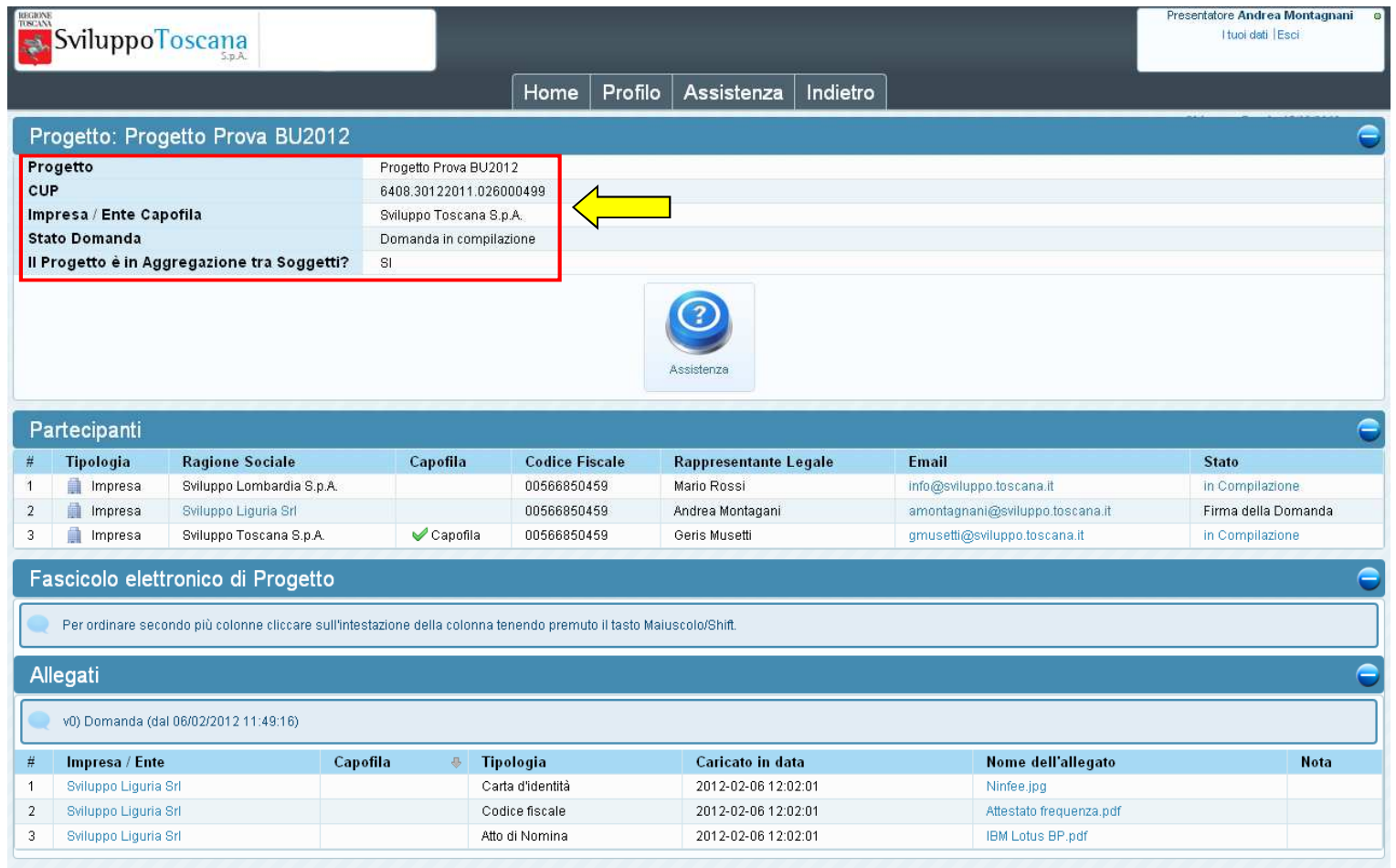

Il partner può sempre visualizzare un riepilogo globale dei dati del progetto, vengono evidenziati il<br>**titolo** del progetto (non modificabile), il suo **CUP**, il capofila, lo **stato** della domanda e **titolo** del progetto (non modificabile), il suo **CUP**, il capofila, lo **stato** della domanda e<br>l'aggregazione. Nelle sezioni sottostanti tutti i dati relativi al progetto (Fascicolo elettronico di<br>Progetto).

#### L'utente partner – Allegati domanda

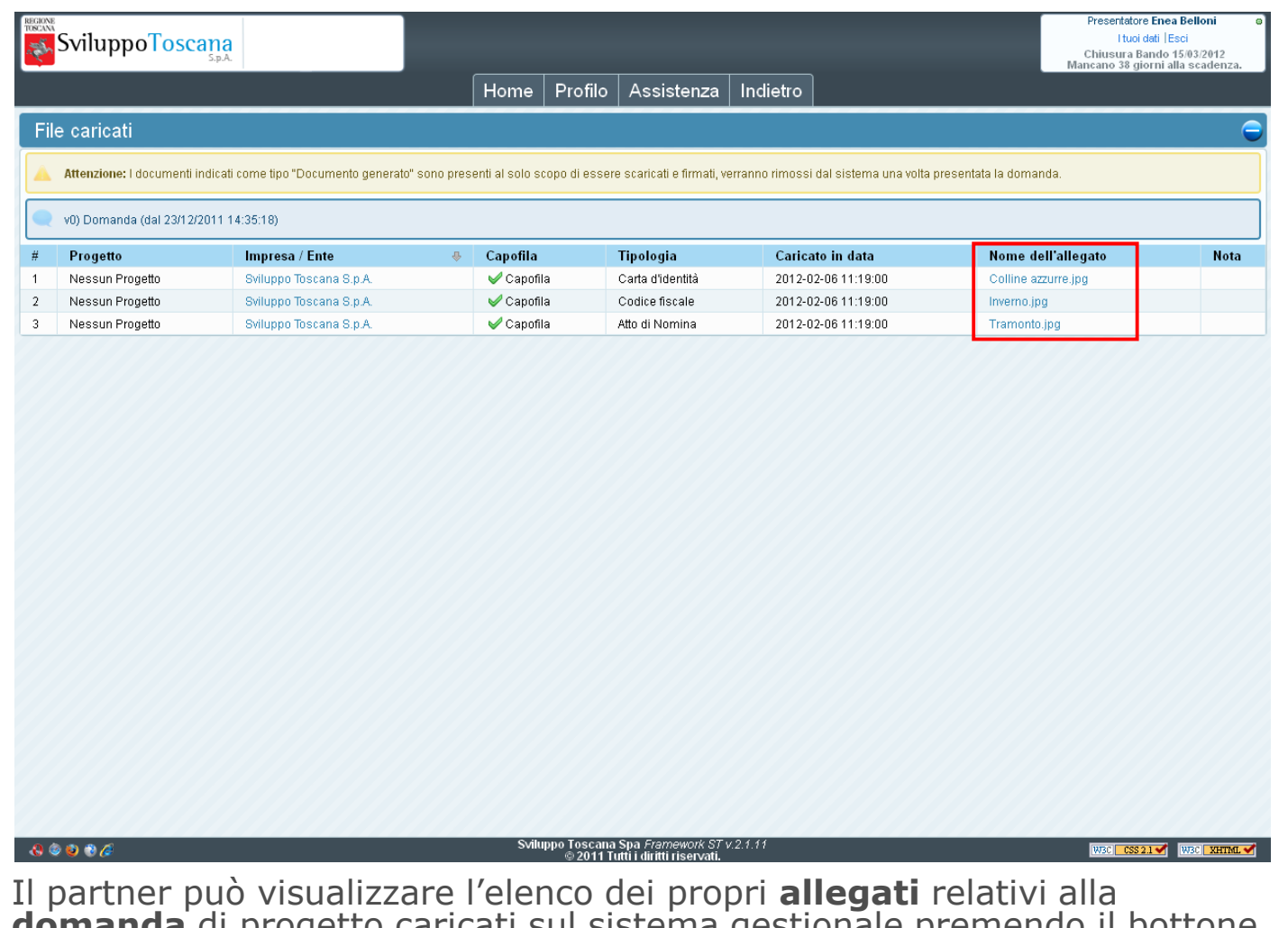

Il partner può visualizzare l'elenco dei propri **allegati** relativi alla<br>**domanda** di progetto caricati sul sistema gestionale premendo il bottone<br>`<u>Allegati domanda</u>'. E' sempre possibile visualizzare il contenuto dei fil

#### L'utente partner – Assistenza

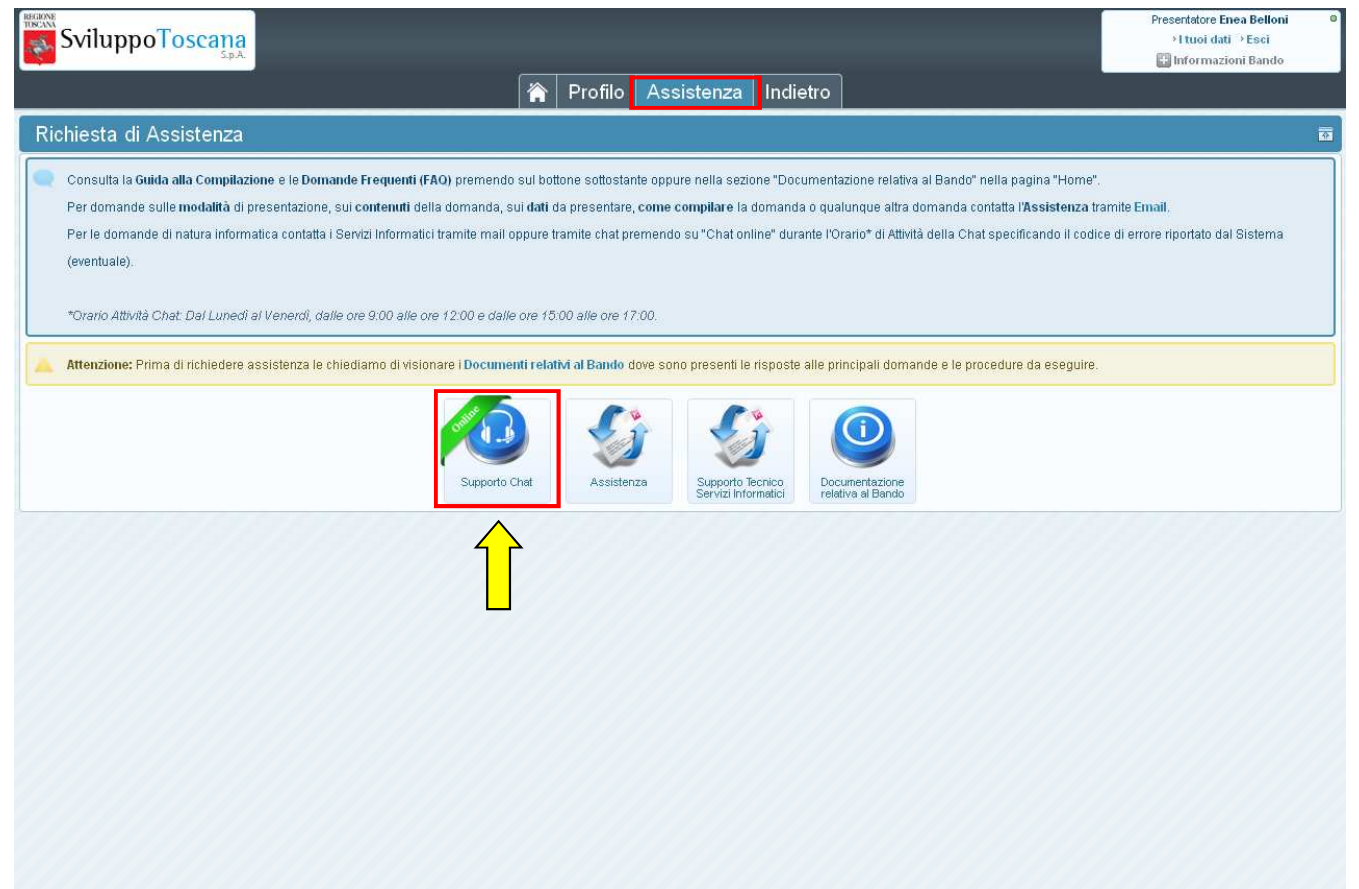

In qualunque momento il capofila può richiedere assistenza. Premendo `<u>Assistenza'</u> si<br>accede alla sezione che permette di attivare il sistema di **aiuto online** via **chat** (in<br>evidenza), inviare email dedicate per il **supp** l'**assistenza alla compilazione** e domande relative al bando e visionare la<br>documentazione relativa al bando.

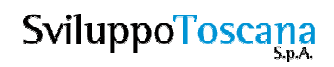

#### L'utente partner – Compila domanda

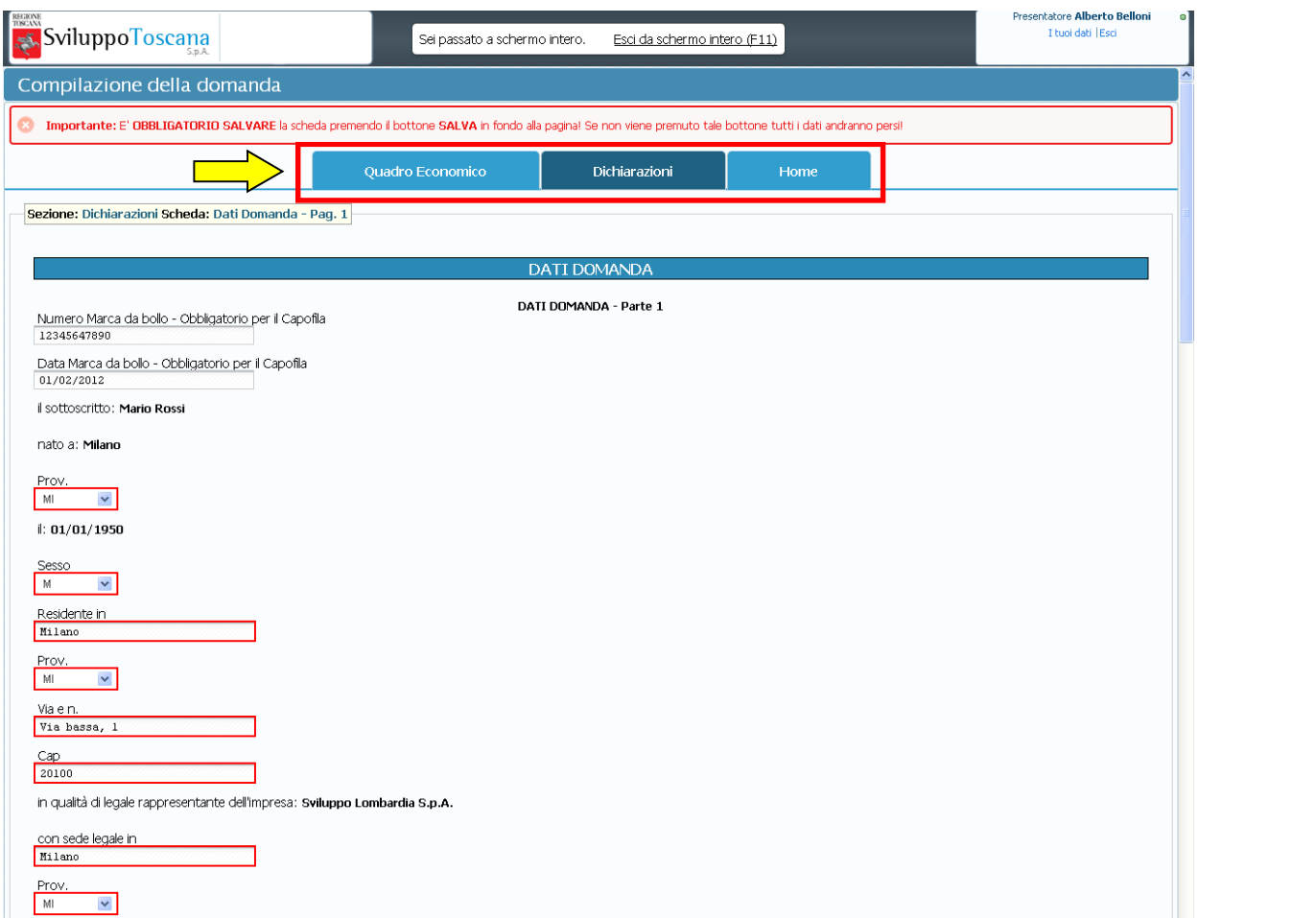

Qui possiamo vedere un esempio di compilazione da parte del partner della domanda di progetto. In evidenza le sezioni della domanda (Dichiarazioni e Quadro Economico) e il link per la navigazione.

#### L'utente partner – PDF domanda

L'utente partner ha la possibilità durante la domanda di effettuare una stampa di comodo per uso personale (premendo il pulsante '*Anteprima*') del PDF della domanda.

I PDF generati dal sistema sono conformi allo standard europeo per la **firma digitale** dei documenti e<br>inoltre risultano perfettamente impaginati e perfettamente impaginati e<br>stampabili su qualunque<br>stampante ed in qualunque<br>formato.

#### **Regione Toscana POR CReO 2007 - 2013 LINEA DI INTERVENTO 1.5.a - 1.6 BANDO UNICO R&S ANNO 2012**

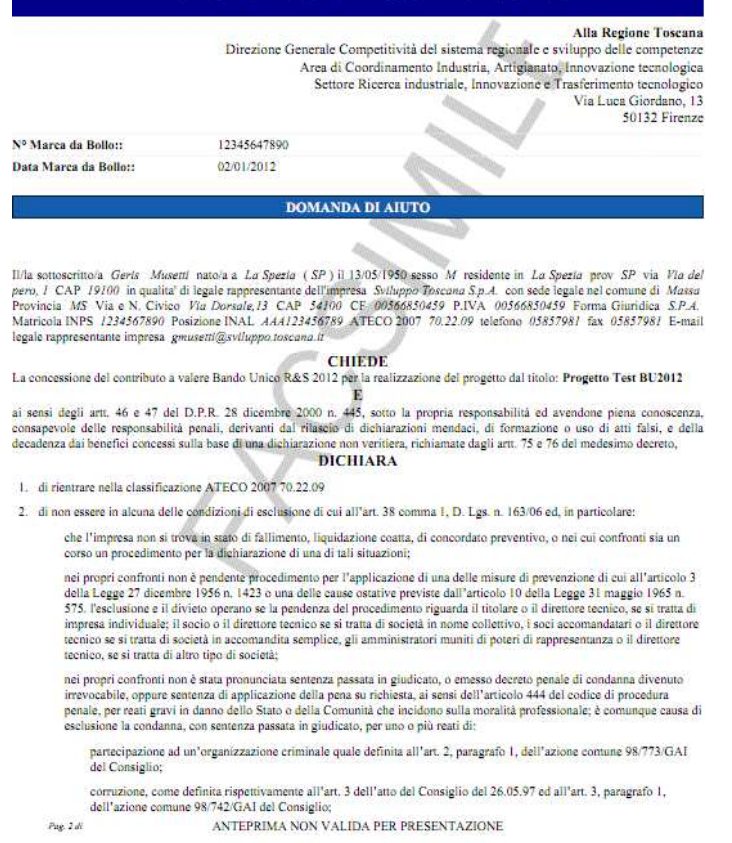

#### L'utente partner – Chiudi compilazione

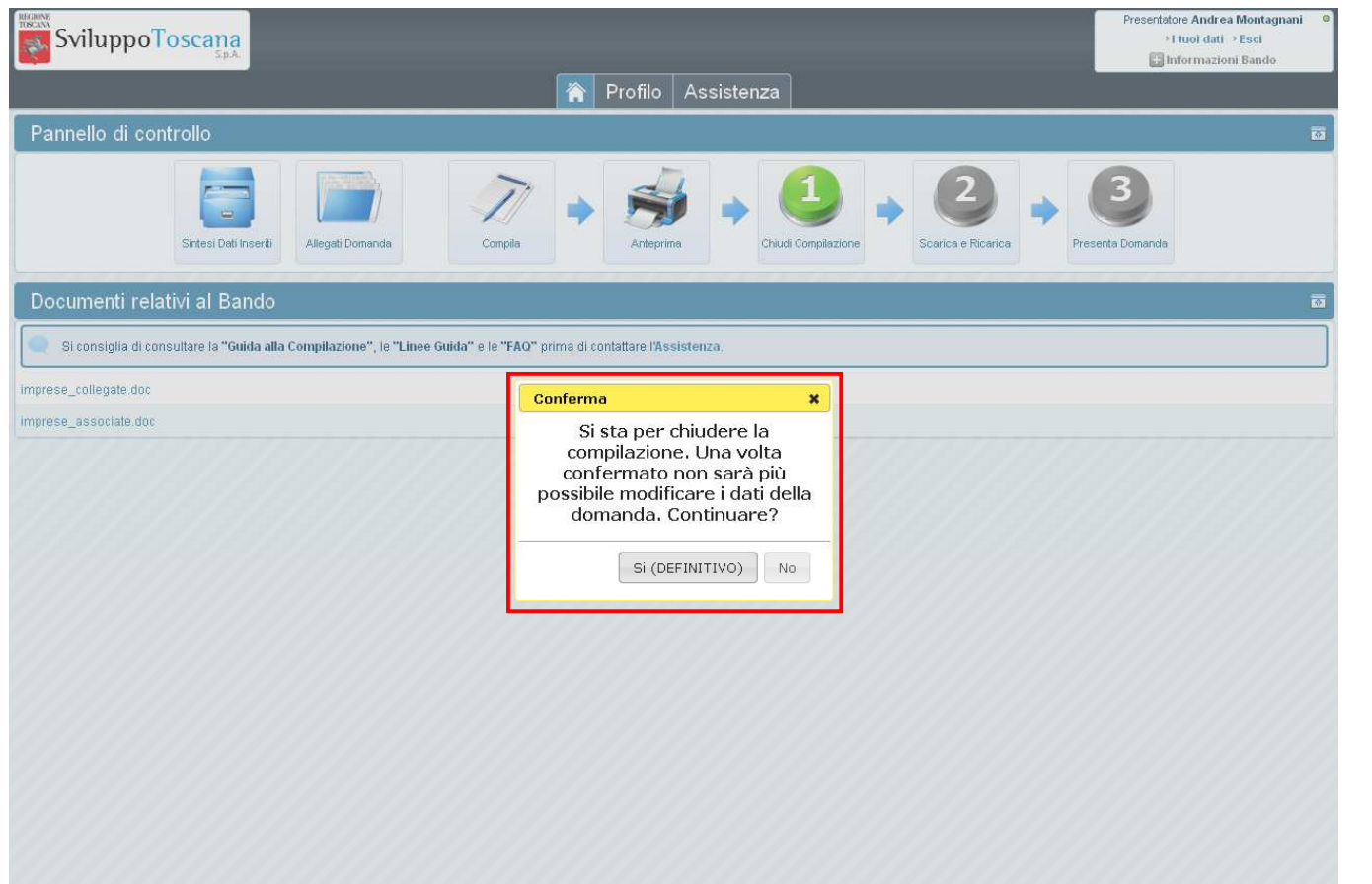

Dopo aver completato la compilazione della domanda di progetto (superati una **serie di controlli**di congruenza e obbligatorietà e verificato che **tutti i partner associati abbiano chiuso**) il capofila può **chiudere definitivamente** la domanda con il pulsante 'Chiudi compilazione'. In evidenza la finestra di avvertimento che la chiusura sarà definitiva.

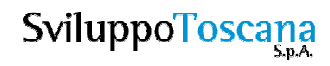

#### L'utente partner – Domanda chiusa

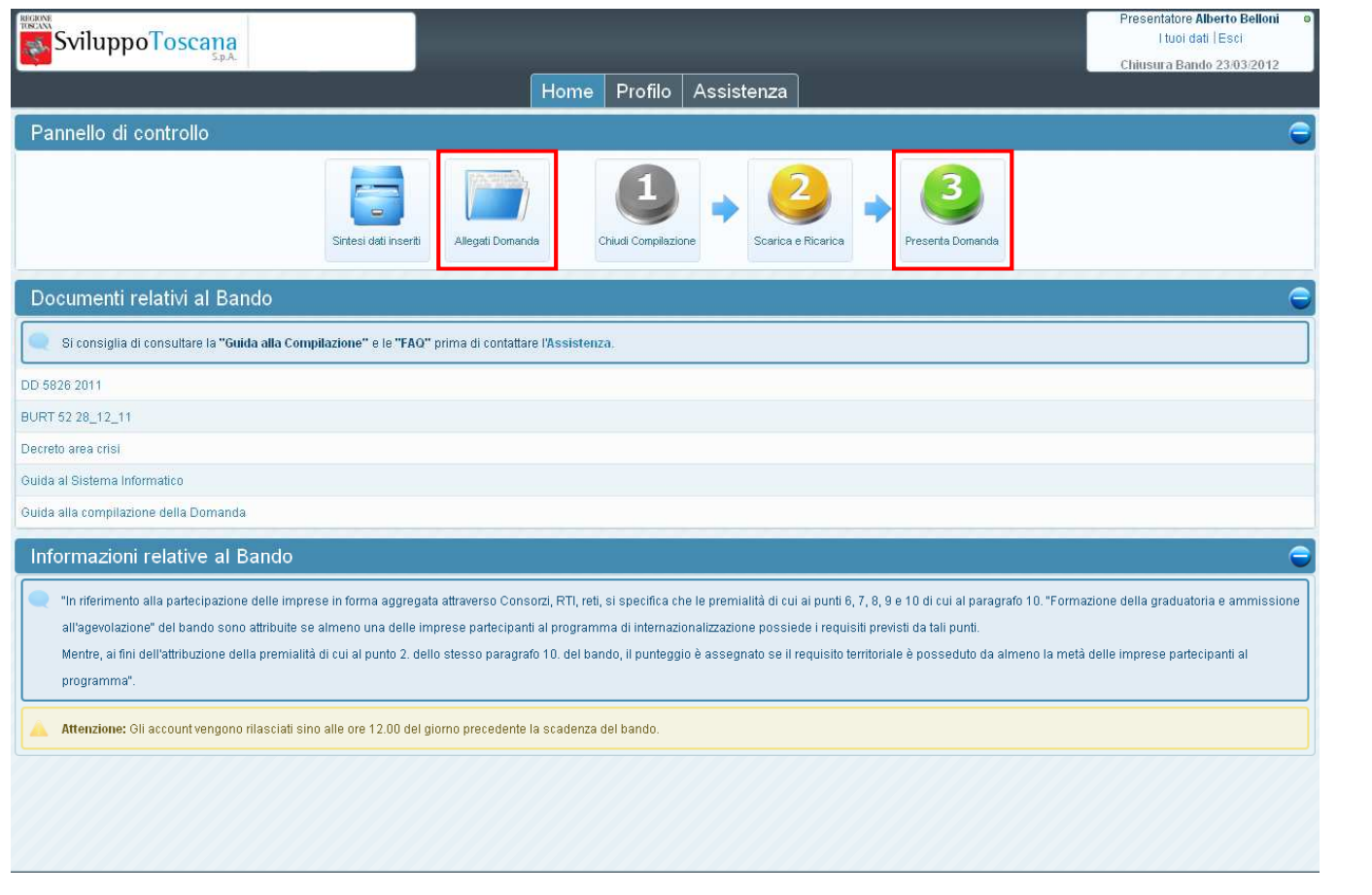

Dopo aver chiuso definitivamente la domanda nessuna modifica è più possibile (il bottone 'Compila' infatti non è più presente). In evidenza il pulsante 'Allegati domanda' (dove troveremo i PDF della domanda di progetto da

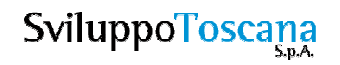

#### L'utente partner – Scarica domanda

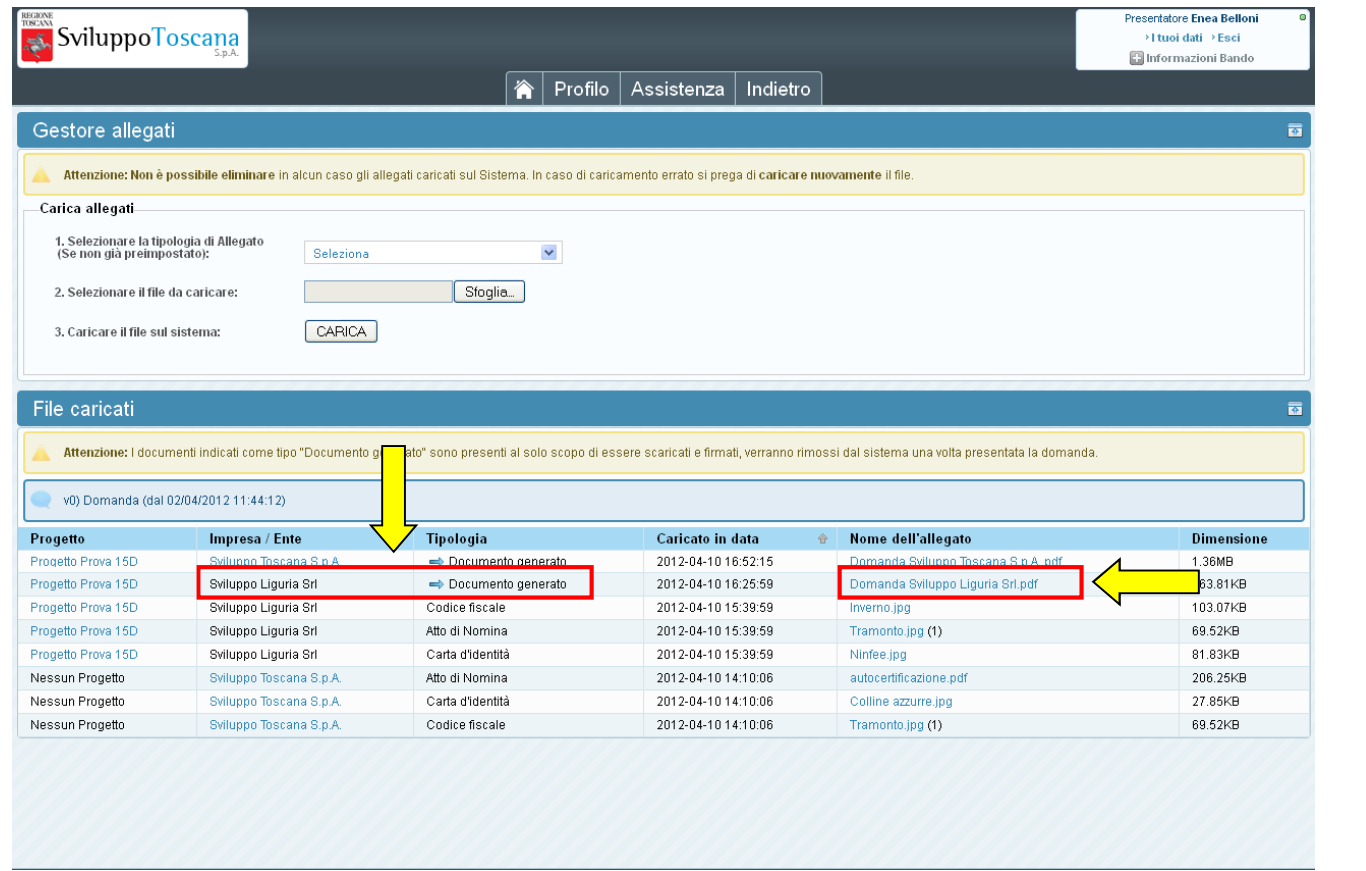

Premendo `Allegati domanda' (opp. `Scarica e Ricarica') si accede alla sezione dove sono presenti<br>tutti gli allegati della domanda di progetto (sia generati dal sistema che caricati) per tutti i<br>partecipanti. Nella colonna

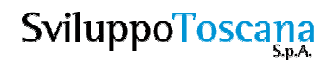

#### L'utente partner – Carica domanda firmata

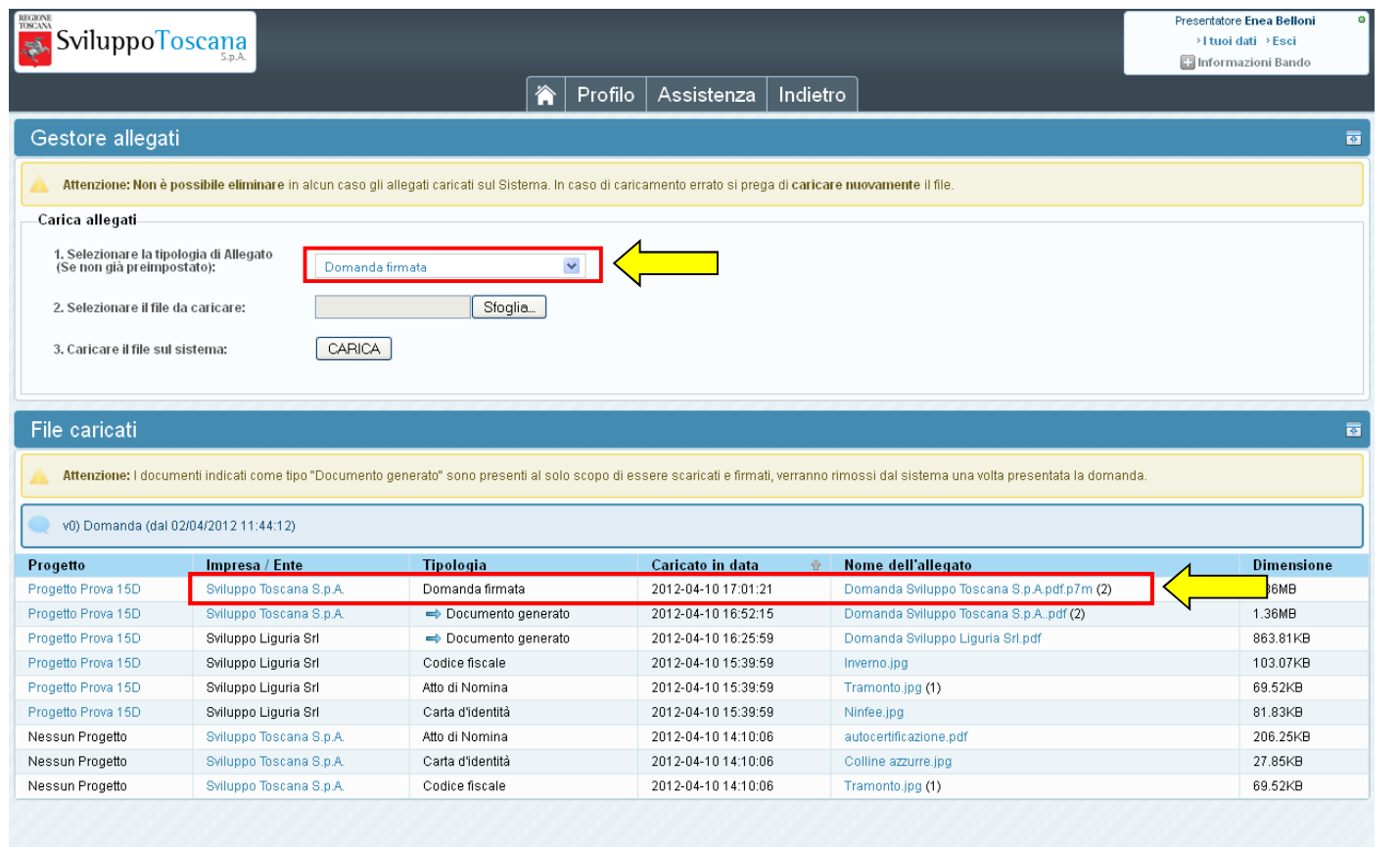

Una volta firmato il file PDF è necessario, per completare la procedura di presentazione, ricaricarlo sul sistema scegliendo dal menu a tendina la tipologia '**Domanda firmata**' (vedi dettaglio). Se tutto è andato a buon fi

#### L'utente partner – Presenta domanda

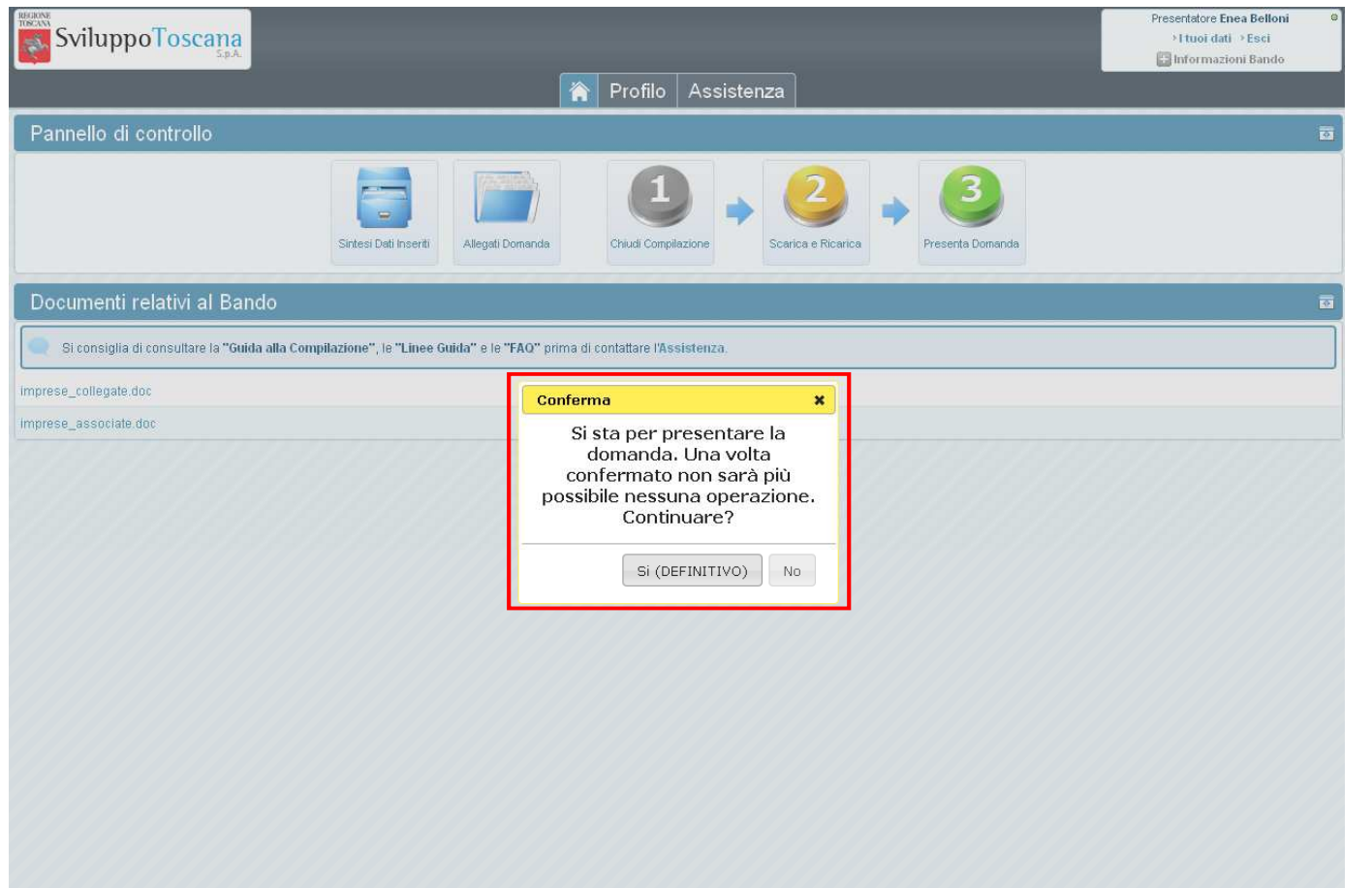

Una volta caricati sul sistema il file PDF firmato della domanda di aiuti si può concludere la<br>procedura di **presentazione** premendo il pulsante '<u>Presenta Domanda</u>'. A questo punto il sistema<br>ci avverte che la conclusione operazione.

**SviluppoToscana** 

#### L'utente partner – Domanda presentata

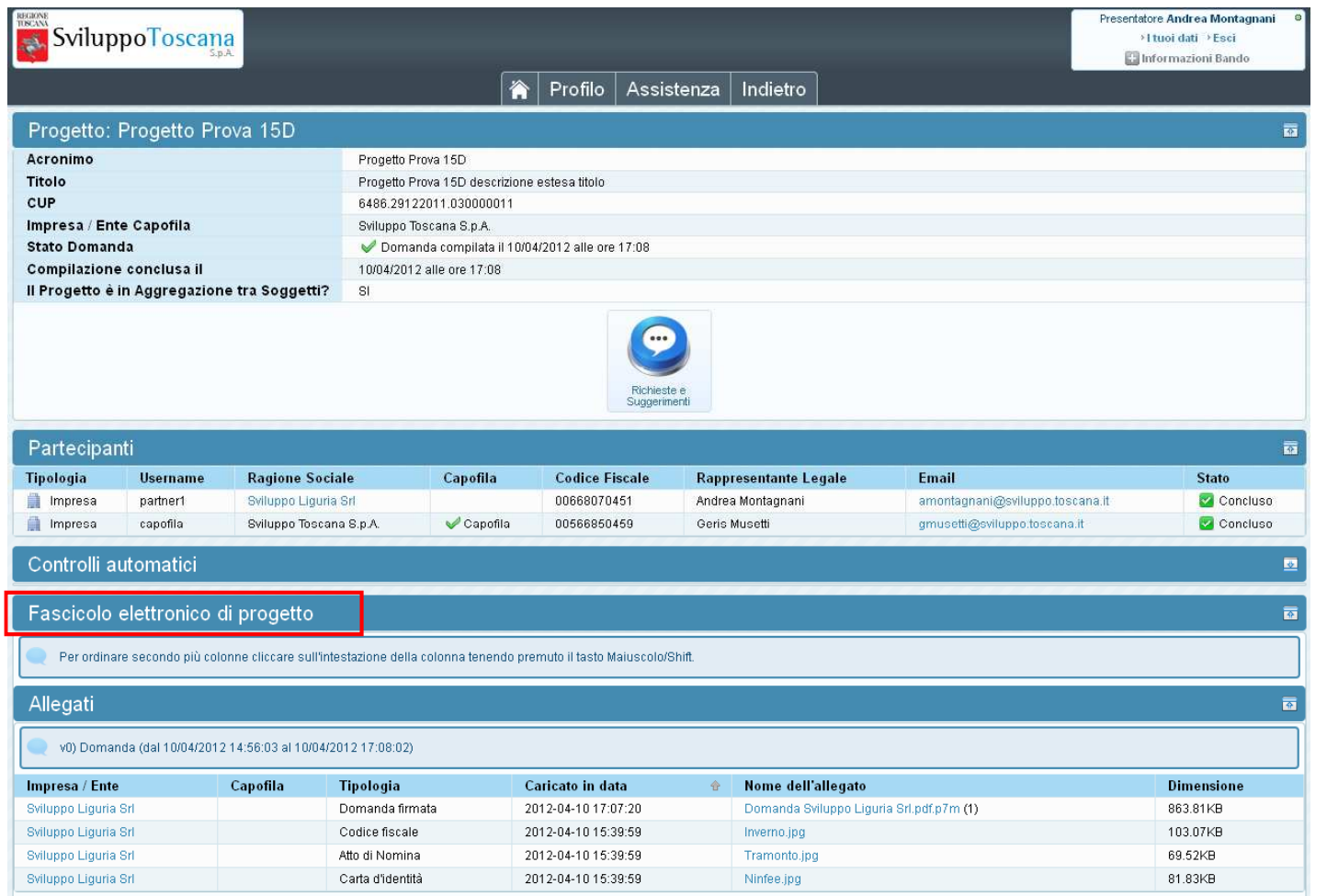

Dopo aver presentato la domanda nessuna operazione è più possibile. Rimane disponibile il<br>'Fascicolo elettronico di Progetto' in <u>sola consultazione</u> dove troveremo i PDF della domanda `Fascicolo elettronico di Progetto' in <u>sola consultazione</u> dove troveremo i PDF della domanda<br>firmata e tutti gli allegati (del partner).

#### L'utente partner – Feedback

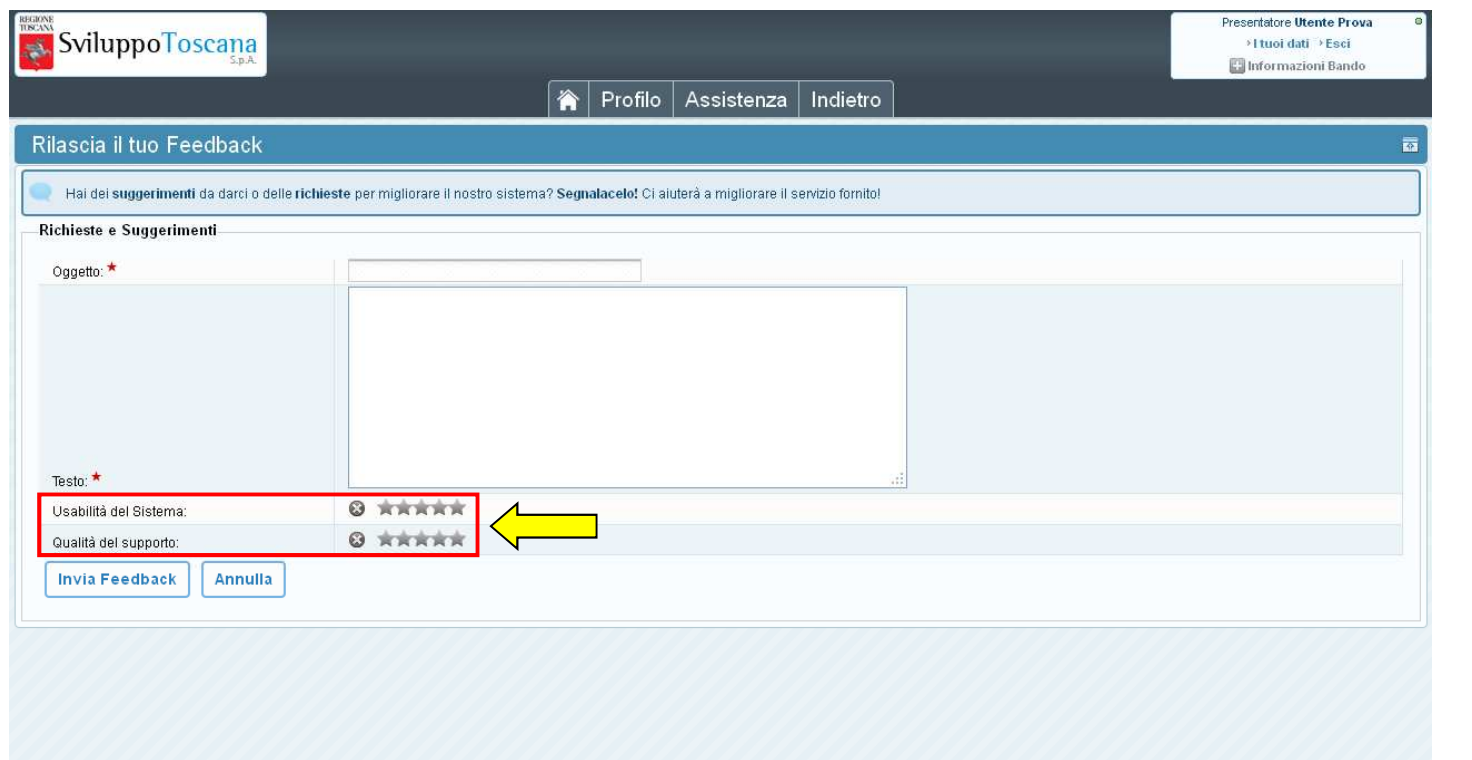

Una volta presentata la domanda è possibile lasciare un feedback ai servizi informatici<br>riguardante il sistema gestionale. L'utente ha la possibilità di inviare suggerimenti, richieste e<br>caratteristiche che ritiene sarebbe

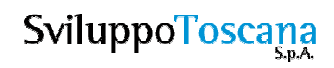

Esistono 2 tipi di dati su cui è importante prestare la massima attenzione onde evitare di inviare al sistema dati ambigui o incoerenti, e sono il tipo **valuta** e il tipo **data**.

Vediamo 2 esempi di inserimento corretto dei dati:

- • **Tipo valuta**: per i dati numerici di tipo valuta è importante ricordarsi di NON inserire i separatori delle migliaia e mettere il punto per specificare ev. i decimali (anche se gli importi totali saranno comunque **arrotondati all'euro**) vediamo un es. di compilazione: se si vuole inserire € 80.590,50 si DEVE digitare **80590.50**
- $\bullet$  **Tipo data**: le date devono essere inserite o tramite il *calendario*, che si attiva semplicemente premendo sul campo data (opzione consigliata) oppure nel formato standard **gg/mm/aaaa** cioè ad es. 01/09/2010

## Vediamo adesso di chiarire alcune cose sugli allegati.

Durante la compilazione di una scheda progetto è possibile allegare dei file, non ci sono particolari vincoli sui tipi di file da allegare (il sistema può gestire qualunque tipo di file) anche se è consigliabile usare formati standard come **pdf** <sup>o</sup>**jpg**.

Solitamente nella scheda si trovano dei punti specifici (*campo upload*) dove poter allegare file, utilizzando il pulsante "**Sfoglia…**" è possibile cercare il file da allegare sul proprio computer e poi inviarlo al nostro sistema gestionale premendo il pulsante **SALVA**.

• **Revisioni**: se si invia due file nello stesso campo di upload NON si sono inviati due file ma una revisione del primo file. Il sistema lo considera in automatico una **revisione** quindi visualizzerà solo **l'ultimo inserito** in ordine di tempo.

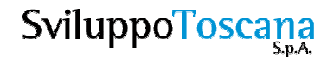

#### Gli allegati (2/2)

## > Invio di più file dello stesso tipo.

Può capitare di dover inviare più file dello stesso tipo nello stesso campo di upload, in questo caso la procedura corretta è quella di raccogliere tutti i file in una cartella compressa (zip) ed allegare la cartella.

 $\bullet$  **Dimensioni massime di upload**: sebbene il limite di dimensione agli upload che abbiamo imposto sia effettivamente alto (128MB), è sconsigliabile allegare file grandi poiché l'upload di un file è totalmente a carico del client (con i propri limiti di velocità di upload), quindi un file di grandi dimensioni rischia facilmente di mandare il server in timeout (per motivi di sicurezza la connessione dopo un certo tempo viene interrotta) e quindi non farle allegare nulla.

## Grazie per l'attenzione

## Riferimenti

Indirizzo web sistema gestionale:

https://sviluppo.toscana.it/15d/

Supporto tecnico (Servizi Informatici):

Email: supporto15d@sviluppo.toscana.it

Assistenza sui contenuti:

Email: assistenza15d@sviluppo.toscana.it